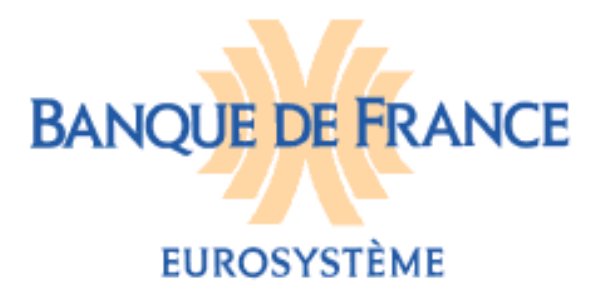

**DIRECTION GENERALE DES SERVICES À la propriétait de la propriétait de la propriétait de la propriétait de la p L'ECONOMIE ET DU RESEAU**  DIRECTION DES PARTICULIERS SERVICE DES FICHIERS DES INCIDENTS DE PAIEMENT RELATIFS AUX PARTICULIERS FICHIER NATIONAL DES CHEQUES IRREGULIERS (FNCI)

# **FICHIER NATIONAL DES CHÈQUES IRRÉGULIERS**

### **NOTICE D'UTILISATION POUR LA MISE A JOUR DU FICHIER NATIONAL DES CHÈQUES IRRÉGULIERS PAR LE PORTAIL BANCAIRE INTERNET DE LA BANQUE DE FRANCE**

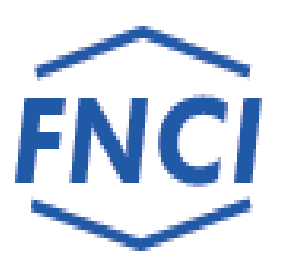

## **SOMMAIRE**

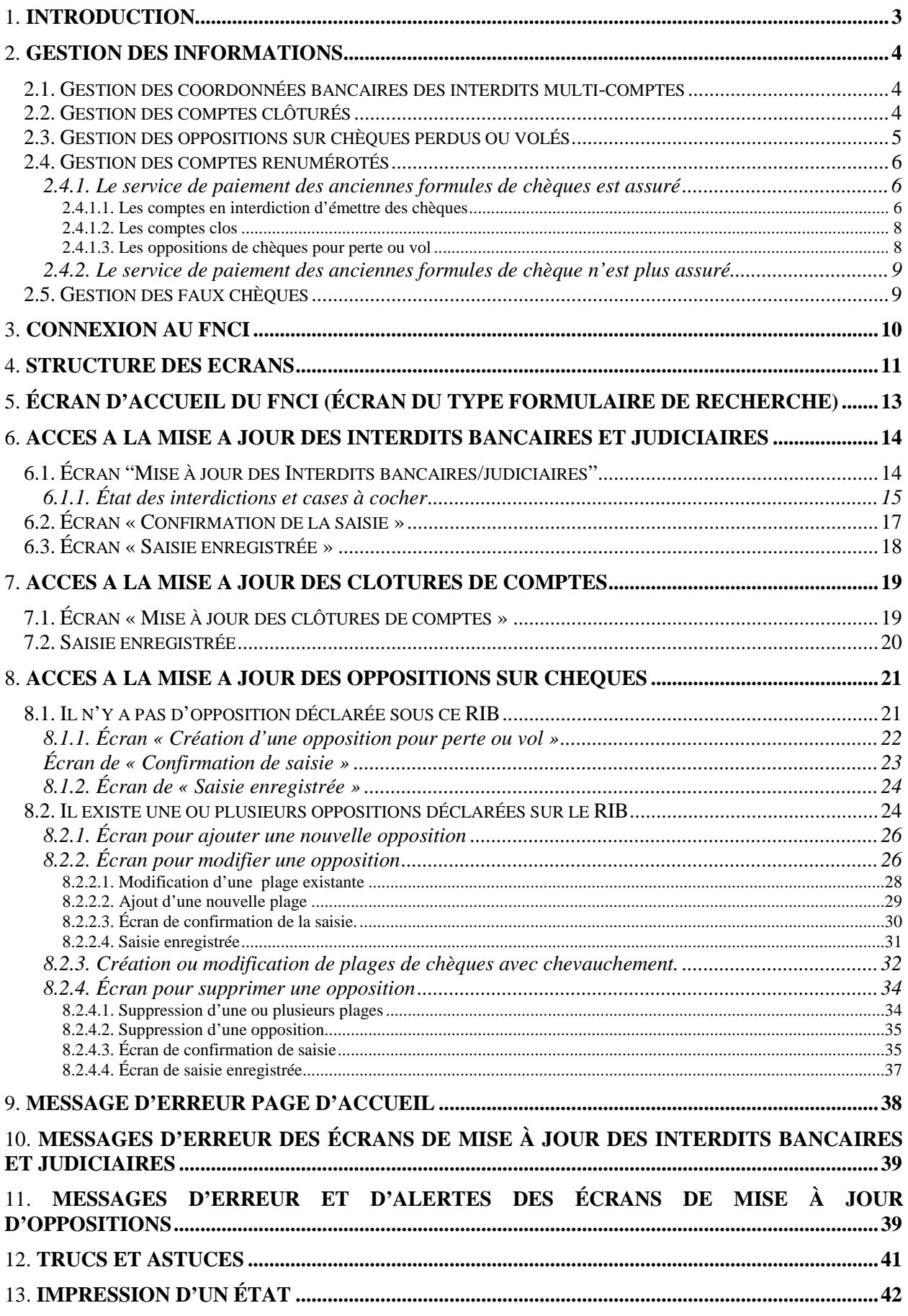

# 1. **INTRODUCTION**

L'article L.131-86 du Code monétaire et financier confie à la Banque de France le soin d'informer toute personne sur la régularité de l'émission des chèques qu'elle est susceptible d'accepter pour le paiement d'un bien ou d'un service. Cette information s'effectue au travers d'un abonnement au service Vérifiance-FNCI proposé aux bénéficiaires de chèques et plus particulièrement aux commerçants.

Pour ce faire, la Banque de France centralise dans le Fichier National des Chèques Irréguliers (FNCI)

les coordonnées bancaires :

● de tous les comptes ouverts au nom d'une personne frappée par une interdiction d'émettre des chèques,

● des oppositions pour perte ou vol de chèques avec les numéros de formules de chèques y afférents,

● des comptes clos.

ainsi que les caractéristiques des faux chèques.

Ces informations lui sont transmises par les établissements de crédit tirés de chèques en application des dispositions des articles L.131-84, R.131-32 et 42 du Code monétaire et financier et de l'arrêté du 24 juillet 1992 relatif au traitement automatisé des informations sur la régularité des chèques mis en œuvre par la Banque de France.

La mise à jour du FNCI via le Portail Bancaire Internet de la Banque de France (POBI) est effectuée en temps réel. Elle est accessible uniquement en mode interactif HTML.

La Banque de France assure la compatibilité des transactions avec les navigateurs Internet Explorer et Mozilla Firefox.

L'accès à la mise à jour du FNCI via POBI est sécurisé par l'utilisation d'un certificat numérique, l'établissement ne pourra mettre à jour que les coordonnées bancaires des établissements définies par le champ d'action du certificat utilisé (dénommé dans le présent document Identifiant portail).

**REMARQUE :** *Les cas utilisés, illustrant le présent guide (reproductions d'écrans) sont des exemples fictifs.* 

## 2. **GESTION DES INFORMATIONS**

### 2.1. Gestion des coordonnées bancaires des interdits multicomptes

La Banque de France informe les établissements tirés des interdictions bancaires et judiciaires d'émettre des chèques mises en œuvre à l'encontre de leurs clients par leurs confrères ou par les tribunaux (article L131-85 du code monétaire et financier) ; les établissements sont également avertis des levées d'interdictions bancaires et judiciaires.

Ces deux types d'information sont obtenus après interrogation du fichier des comptes bancaires (FICOBA) géré par la DGFIP.

L'IEOM et l'IEDOM informent, quant à eux, les établissements des collectivités d'outremer après rapprochement avec le fichier des comptes d'outre-mer (FICOM) pour lequel les deux instituts assurent la gestion.

En cas de concordance entre les informations reçues et les éléments d'identification dont ils disposent, les établissements bancaires déclarent au FNCI, au plus tard six jours ouvrés après la réception des informations, les coordonnées bancaires qui leur ont été signalées. Celles-ci sont conservées dans le FNCI jusqu'à annulation de l'inscription par l'établissement teneur de comptes.

Les mouvements résultant de la gestion de ces informations sont de quatre types :

- > les déclarations des RIB dont le titulaire est interdit bancaire,
- > les mainlevées des RIB dont le titulaire est interdit bancaire,
- > les déclarations des RIB dont le titulaire est interdit judiciaire,
- > les mainlevées des RIB dont le titulaire est interdit judiciaire.

### 2.2. Gestion des comptes clôturés

.

Les établissements teneurs de comptes doivent déclarer au F.N.C.I. :

- les clôtures de comptes sur lesquels des formules de chèques ont été délivrées (Art. L 131-84 du code monétaire et financier),

- les clôtures de comptes autres que celles qui résultent d'un transfert de comptes (Art. R 131-32 du code monétaire et financier).

Dans ce cadre, un compte considéré comme clôturé est déclarable au FNCI dès lors que le service de paiement des chèques tirés sur ce compte n'est pas ou plus assuré.

Deux types de mouvements résultent de la gestion des comptes clôturés :

- > la déclaration,
- la mainlevée (notamment à la suite d'une erreur de déclaration).

La déclaration doit être transmise à la Banque de France au plus tard le 1<sup>er</sup> ouvré suivant la clôture du compte (article R131-32).

Réattribution d'un compte précédemment clos :

Si l'établissement réaffecte un numéro de compte clos à un nouveau client, il doit supprimer l'information de clôture du compte au FNCI (mainlevée) afin que le nouveau titulaire de ce compte ne soit pas gêné chez les commerçants qui utilisent Vérifiance-FNCI.

#### *► L'attention des établissements est cependant appelée sur le risque d'utilisation de formules de chèques émises au titre de la première attribution du numéro de compte et non restituées.*

Il est rappelé, par ailleurs, que les établissements bancaires sont tenus de déclarer au Fichier Central des Chèques les incidents survenus sur comptes clôturés (circulaire AFB n°92- 433 du 18 novembre 1992).

### 2.3. Gestion des oppositions sur chèques perdus ou volés

Les oppositions sont gérées dans l'application de collecte du FNCI par la clé de recherche composée de la coordonnée bancaire et de la date d'opposition.

Les mouvements générés par la gestion des oppositions sont de trois types :

- 1 Les déclarations de chèques perdus ou volés, non émis,
- 2 Les modifications concernant les oppositions déjà transmises au FNCI,
- 3 Les mainlevées d'opposition.

Les mouvements transmis ne doivent concerner que des oppositions sur des formules de chèque « en blanc ». Les oppositions pour perte ou vol sur chèques émis n'ont pas à être déclarées au FNCI.

Par ailleurs, les oppositions relatives à l'utilisation frauduleuse ou au règlement judiciaire ne sont pas déclarables au FNCI.

La déclaration doit être transmise à la Banque de France au plus tard le 1er jour ouvré suivant l'opposition à paiement (article R131-32).

### 2.4. Gestion des comptes renumérotés

Les établissements teneurs de compte sont parfois amenés à renuméroter l'ensemble des comptes de leur clientèle pour diverses raisons tels que :

- Fusion/absorption d'établissements,
- refonte informatique.

Il existe deux cas de figure :

- Le service de paiement des anciennes formules de chèque est assuré,
- Le service de paiement des anciennes formules de chèque n'est plus assuré.

#### 2.4.1. Le service de paiement des anciennes formules de chèques est assuré

Les établissements bancaires sont tenus de gérer en parallèle les anciennes et nouvelles coordonnées bancaires. En effet, tout événement inscrit sur le compte d'un client (interdiction bancaire ou judiciaire, clôture) doit générer la même réponse « couleur » lors de la consultation du FNCI par un utilisateur du service VERIFIANCE-FNCI, qu'il s'agisse de la ligne CMC7 d'une ancienne ou d'une nouvelle formule de chèque.

#### 2.4.1.1. **Les comptes en interdiction d'émettre des chèques**

Le titulaire interdit d'émettre des chèques est susceptible d'avoir à sa disposition des formules de chèque délivrées sous l'ancien et le nouveau RIB.

Il est nécessaire que les deux coordonnées bancaires (ancien RIB et nouveau RIB) soient inscrites au FNCI en interdiction d'émettre des chèques.

Deux cas de figure sont à prendre en considération.

#### *Cas des comptes déclarés au Fichier Central des Chèques (FCC) pour un incident de paiement de chèque*

Le FCC transmet au FNCI les coordonnées bancaires (RIB) des comptes sur lesquels des incidents de paiement de chèques pour absence ou insuffisance de provision ont été déclarés au FCC.

L'établissement qui procède à la déclaration au FCC d'un 1<sup>er</sup> incident de paiement constaté sur un compte doit en parallèle procéder au FNCI à une déclaration d'interdiction bancaire d'émettre des chèques sur l'autre coordonnée bancaire (RIB) :

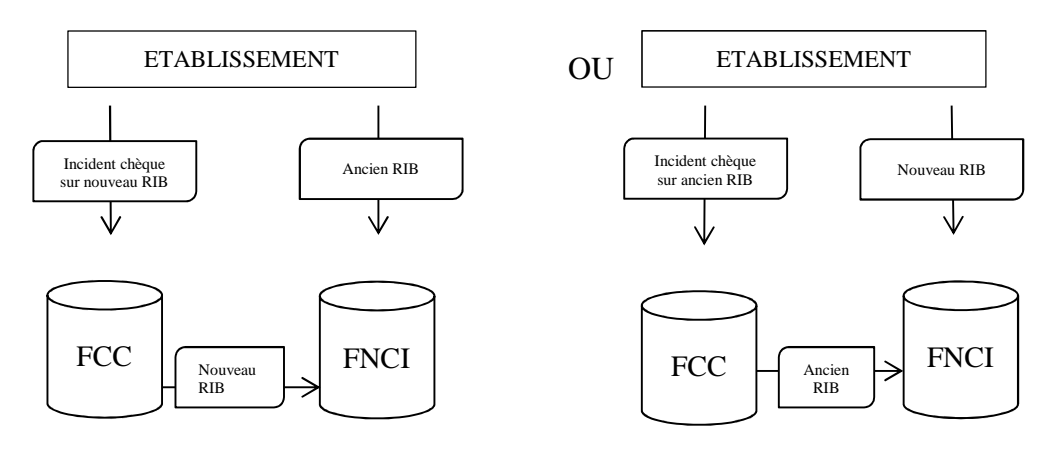

#### REMARQUE :

L'établissement ne devra procéder à la suppression du compte déclaré directement au FNCI qu'à réception de l'avis de levée d'interdiction bancaire d'émettre des chèques issu du rapprochement avec le Fichier FICOBA (ou FICOM).

#### *Cas des comptes en interdiction d'émettre des chèques déclarés au FNCI à la suite des avis d'information d'une mesure d'interdiction d'émettre des chèques multi-comptes*

La mesure d'interdiction d'émettre des chèques frappe une personne sur l'ensemble des comptes dont elle est titulaire. Le FCC informe les établissements des mesures d'interdiction émises à l'encontre de leurs clients. Cette information est issue du rapprochement avec le Fichier des comptes bancaire (FICOBA) ou le Fichier des comptes d'outre-mer (FICOM).

À la suite de cet avis, l'établissement après vérification est tenu de déclarer au FNCI les comptes de ses clients faisant l'objet d'une interdiction d'émettre des chèques.

L'établissement doit procéder au FNCI à une double déclaration :

- o Pour les avis d'interdiction bancaire d'émettre des chèques :
	- Déclaration d'une interdiction bancaire d'émettre des chèques sur l'ancien RIB,
	- Déclaration d'une interdiction bancaire d'émettre des chèques sur le nouveau RIB.
- o Pour les avis d'interdiction judiciaire d'émettre des chèques :
	- Déclaration d'une interdiction judiciaire d'émettre des chèques sur l'ancien RIB,
	- Déclaration d'une interdiction judiciaire d'émettre des chèques sur le nouveau RIB.

À réception de l'avis de levée de la mesure d'interdiction bancaire ou judiciaire d'émettre des chèques, l'établissement devra procéder à la suppression des deux coordonnées bancaires.

- o Pour les avis de levée d'interdiction bancaire d'émettre des chèques :
	- Suppression d'une interdiction bancaire d'émettre des chèques déclarée sur l'ancien RIB,
	- Suppression d'une interdiction bancaire d'émettre des chèques déclarée sur le nouveau RIB.
- o Pour les avis de levée d'interdiction judiciaire d'émettre des chèques :
	- Suppression d'une interdiction judiciaire d'émettre des chèques déclarée sur l'ancien RIB,
	- Suppression d'une interdiction judiciaire d'émettre des chèques déclarée sur le nouveau RIB.

#### 2.4.1.2. **Les comptes clos**

Au moment de la clôture du compte, le titulaire est susceptible de détenir des formules de chèque délivrées sous l'ancien et le nouveau RIB.

L'établissement doit donc procéder à une double déclaration :

- Déclaration de clôture de compte sur l'ancien RIB,
- Déclaration de clôture de compte sur le nouveau RIB.

NB : En cas de demande d'annulation d'une clôture de compte, l'établissement devra procéder à l'annulation des deux coordonnées bancaires (ancien et nouveau RIB).

#### 2.4.1.3. **Les oppositions de chèques pour perte ou vol**

L'opposition doit être déclarée en prenant en compte la coordonnée bancaire (RIB) sur laquelle la formule de chèque a été délivrée par l'établissement.

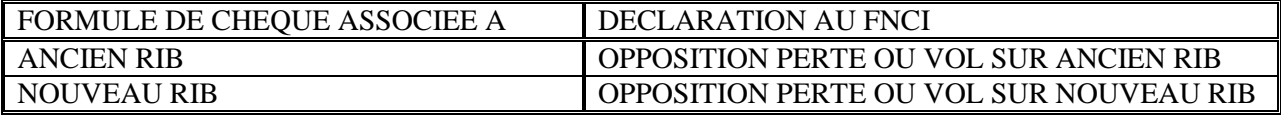

#### 2.4.2. Le service de paiement des anciennes formules de chèque n'est plus assuré

*L'établissement qui n'assure plus le service de paiement des chèques tirés sur les anciennes coordonnées bancaires a la possibilité de demander au FNCI d'associer au code interbancaire (CIB) qui disparaît un indicateur spécifique.* 

*L'adjonction de cet indicateur a pour conséquence de restituer systématiquement une réponse de type « ROUGE » en cas de consultation sur Vérifiance-FNCI d'une formule de chèque tirée sur l'ancien RIB.* 

*L'établissement doit en faire la demande auprès de :* 

*Banque de France SFIPRP Pôle Pilotage et Assistance – FNCI CS 90000 86067 POITIERS CEDEX 9* 

> *fnci@banque-france.fr Tél : 05 49 55 83 60*

*Dès la mise en place de cet indicateur, l'établissement n'a plus à assurer les dispositions spécifiques relatives au code interbancaire (CIB) qui disparaît prévues §2.1.1*

### 2.5. Gestion des faux chèques

L'établissement qui détecte un faux chèque le déclare sans délai au FNCI via le Portail Bancaire Internet POBI.

Cette obligation s'applique quel que soit l'établissement tiré indiqué sur le faux chèque<sup>1</sup>.

En principe l'initiative de la déclaration revient à l'établissement tiré. Lorsque la déclaration est effectuée par un établissement Tiers, ce dernier doit en informer l'établissement tiré.

L'établissement doit se référer à la notice d'utilisation pour la gestion des faux chèques

<sup>1</sup>sous réserve que les caractéristiques de la ligne CMC7 du faux chèque soit de la forme :

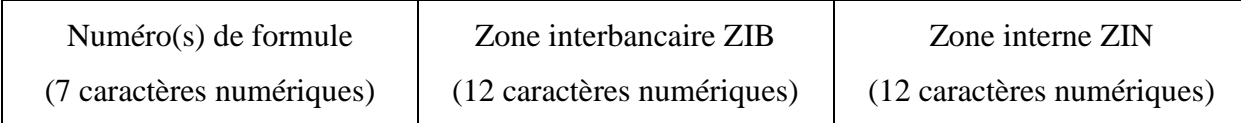

# 3. **CONNEXION AU FNCI**

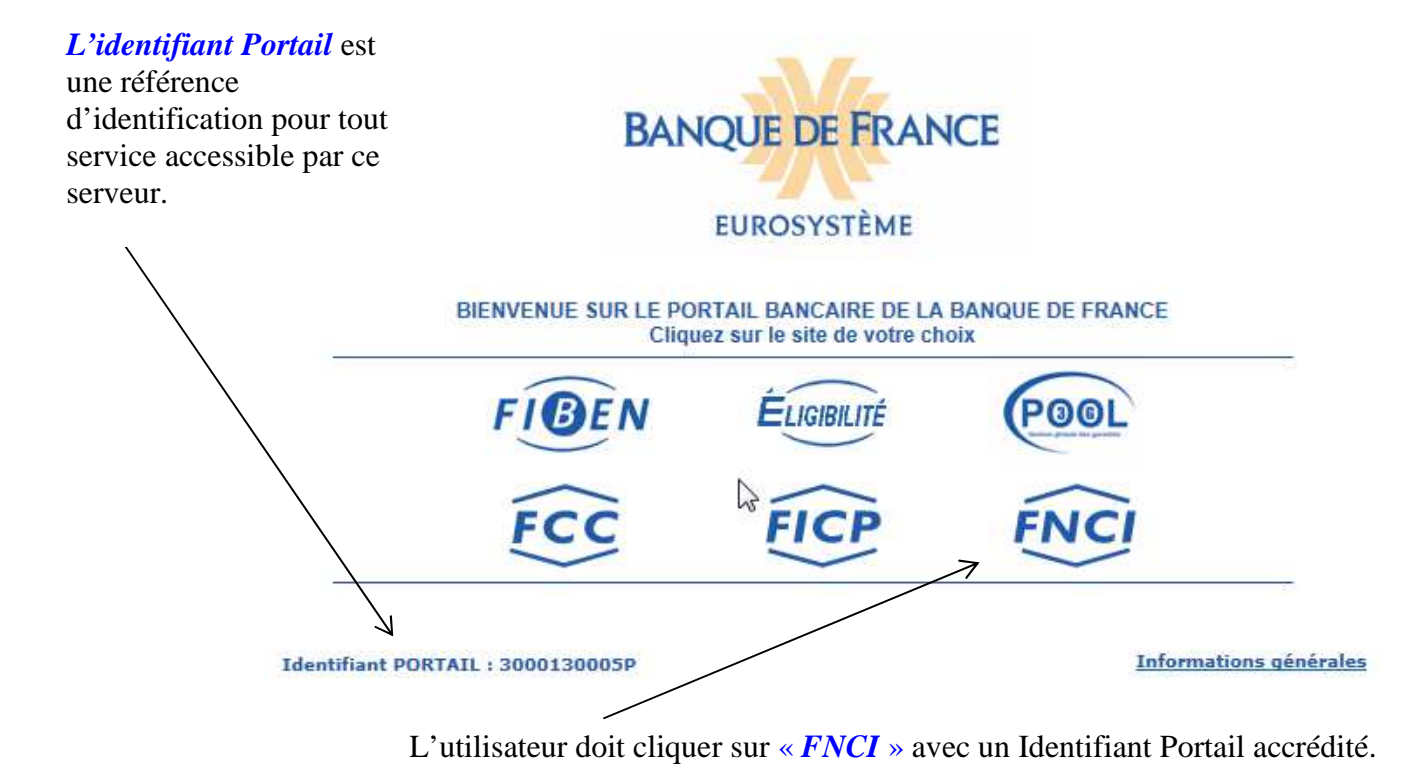

## 4. **STRUCTURE DES ECRANS**

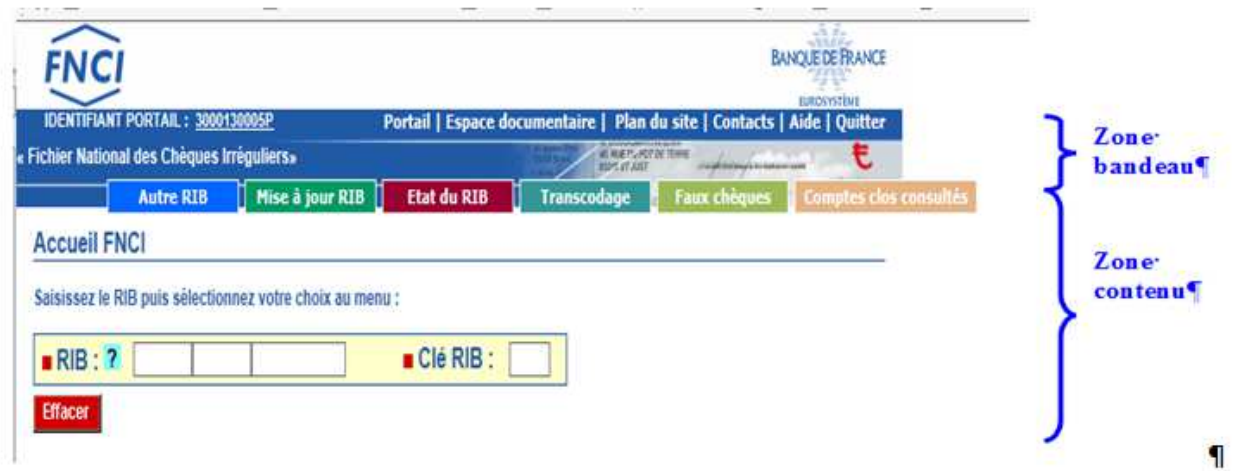

Cet écran permet la saisie d'une coordonnée bancaire, il est constitué de deux zones distinctes :

La zone bandeau qui comporte

◆le logo du fichier Fichier et le nom du fichier « Fichier national des chèques irréguliers ».

◆Le logo de la Banque de France

◆ La barre des liens de navigations, qui comprend :

➢ Le lien « **IDENTIFIANT PORTAIL** » qui permet de connaître, à tout moment, les caractéristiques du certificat (date de personnalisation, date de fin de validité, droits octroyés au certificat avec le détail du champ d'action pour chaque droit) et les caractéristiques de la session en cours.

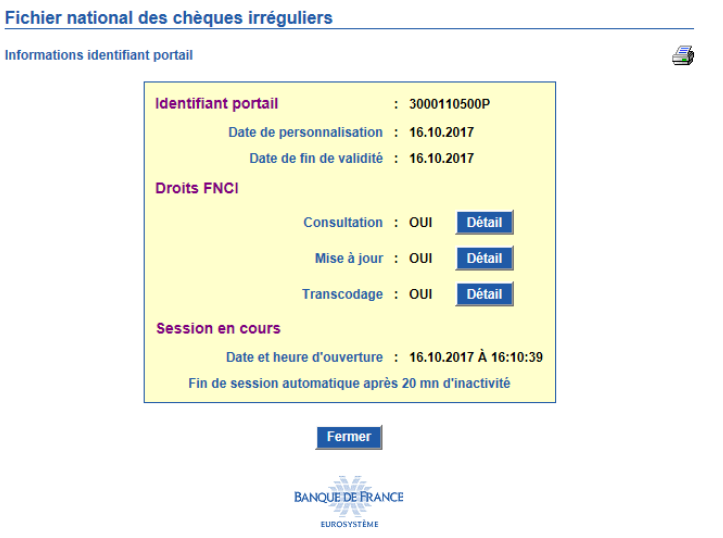

➢ des liens communs à toutes les fonctions de l'application et accessibles à tout moment au cours de la navigation :

- ✽ Onglet **Portail** : permet de revenir à l'écran d'accueil du Portail bancaire internet de la Banque de France,
- ✽ Onglet **Espace documentaire** : permet d'accéder à l'espace documentaire des fichiers d'incidents de paiement (FCC, FICP, FNCI),
- ✽ Onglet **Plan du site** : permet d'accéder à la page décrivant le plan du site,
- ✽ Onglet **Contacts** : permet d'obtenir les coordonnées du FNCI,
- ✽ Onglet **Aide** : permet d'accéder au sommaire de l'aide FNCI,
- ✽ Onglet **Quitter** : permet de fermer la session.

 $\geq$  des boutons d'accès aux différentes fonctions :

- ✽ Bouton d'accès «**Autre Rib**»,
- ✽ Bouton d'accès «**Mise à jour Rib**»,
- ✽ Bouton d'accès «**État du Rib»** : permet d'accéder à la consultation des informations recensées sous un Rib (voir notice d'utilisation pour la consultation),
- ✽ Bouton d'accès «**Transcodage»** (voir notice validation du transcodage),
- ✽ Bouton d'accès **« Faux chèques »** (voir notice pour la gestion des faux chèques),
- ✽ Bouton d'accès **« Comptes clos consultés »** (voir notice pour l'information des comptes clos consultés).

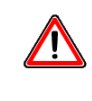

 **L'accès à ces différentes fonctions est assujetti aux accréditations de l'identifiant**.

La zone « contenu » qui permet d'afficher :

- ✽ l'écran de type « formulaire de recherche »,
- ✽ l'écran de type confirmation,
- ✽ l'écran de type résultat,

✽ un cadre « information » apparaît lorsque le FNCI souhaite transmettre une information à ces adhérents.

## 5. **ÉCRAN D'ACCUEIL DU FNCI (écran du type formulaire de recherche)**

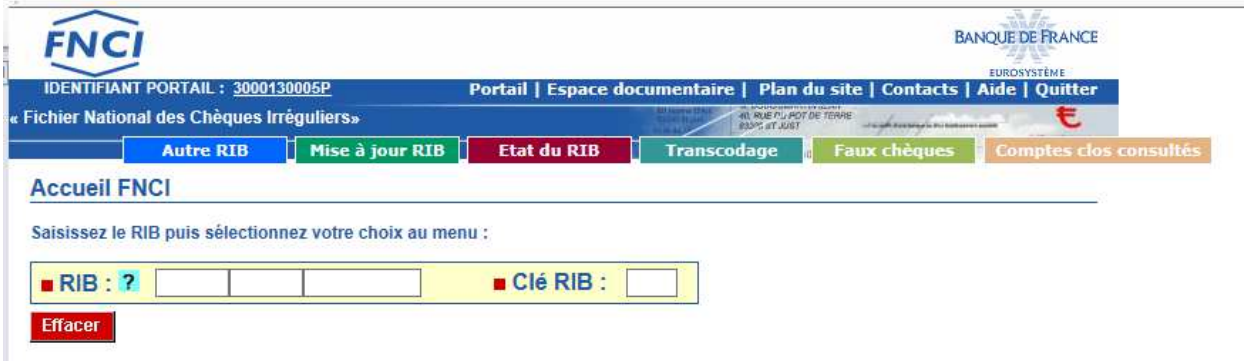

Cet écran permet l'accès aux différentes fonctions à partir de la saisie d'un RIB.

◆ Le bouton ? permet d'accéder à la page d'aide en ligne, relative à la constitution d'un RIB,

◆ La zone RIB permet de saisir le code banque (5 caractères), le code guichet (5 caractères), le numéro de compte (11 caractères),

◆ La zone clé RIB permet la saisie de la clé RIB (2 caractères),

◆ Le bouton **Effacer** permet d'effacer le RIB et la clé RIB saisis.

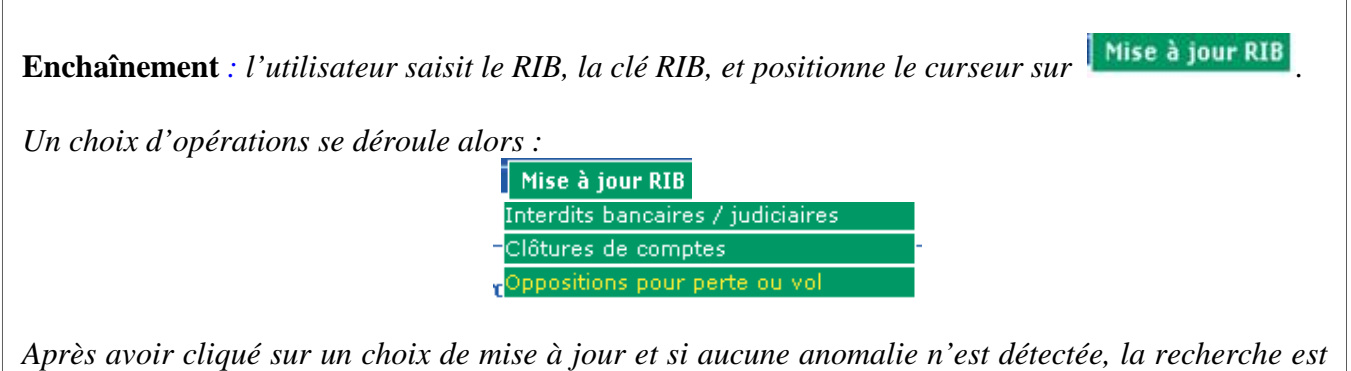

*lancée.* 

# 6. **ACCES A LA MISE A JOUR DES INTERDITS BANCAIRES ET JUDICIAIRES**

## 6.1. Écran "Mise à jour des Interdits bancaires/judiciaires"

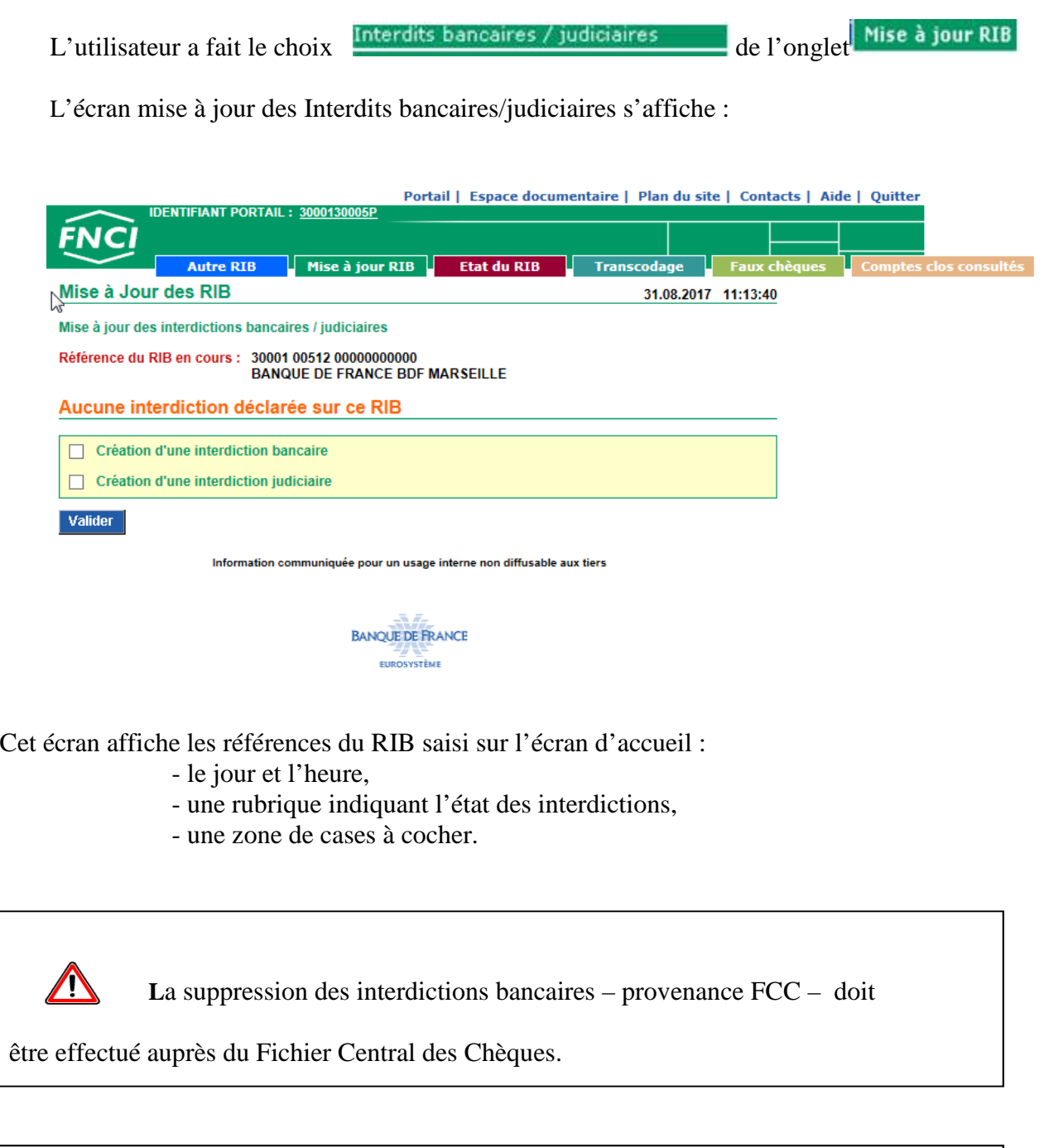

REMARQUE : A partir de cet écran, l'utilisateur peut abandonner sa saisie en cours en

cliquant sur **Autre RIB** 

İ

#### 6.1.1. État des interdictions et cases à cocher

#### Aucune interdiction déclarée sur ce RIB

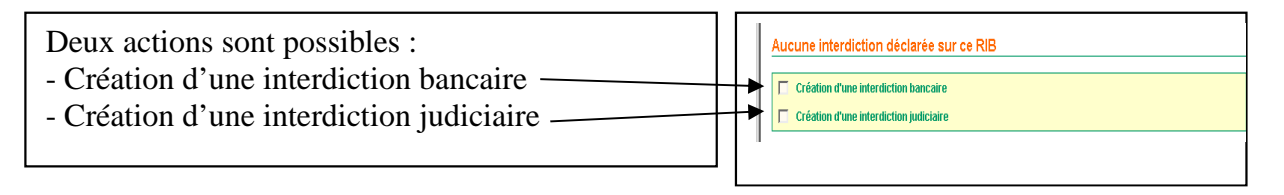

#### Interdiction bancaire (retour FICOBA) déjà déclarée sur ce RIB

Deux actions sont possibles : - Suppression de l'interdiction bancaire

- Création de l'interdiction judiciaire

#### Interdiction bancaire (provenance FCC) déjà déclarée sur ce RIB

Une action est possible : - Création de l'interdiction judiciaire

#### Interdiction bancaire (retour FICOBA et provenance FCC) déjà déclarée sur ce RIB

Une action est possible : - Création de l'interdiction judiciaire

#### Interdiction bancaire (retour FICOBA) et judiciaire déjà déclarées sur ce RIB

Deux actions sont possibles :

- Suppression de l'interdiction bancaire
- Suppression de l'interdiction judiciaire

Interdiction bancaire (provenance FCC) et judiciaire déjà déclarées sur ce RIB

Une action est possible :

- Suppression de l'interdiction judiciaire

Interdiction bancaire (retour FICOBA et provenance FCC) et judiciaire déjà déclarées sur ce RIB

Une action est possible : - Suppression de l'interdiction judiciaire

Interdiction judiciaire déjà déclarée sur ce RIB

Deux actions sont possibles :

- Suppression de l'interdiction judiciaire
- Création d'une interdiction bancaire

**Enchainement :** 

Pour valider sa saisie, l'utilisateur clique sur le bouton et accède à l'écran de « Confirmation de saisie »

# 6.2. Écran « Confirmation de la saisie »

Cet écran s'affiche après validation de la création ou de la suppression d'une interdiction bancaire ou judiciaire.

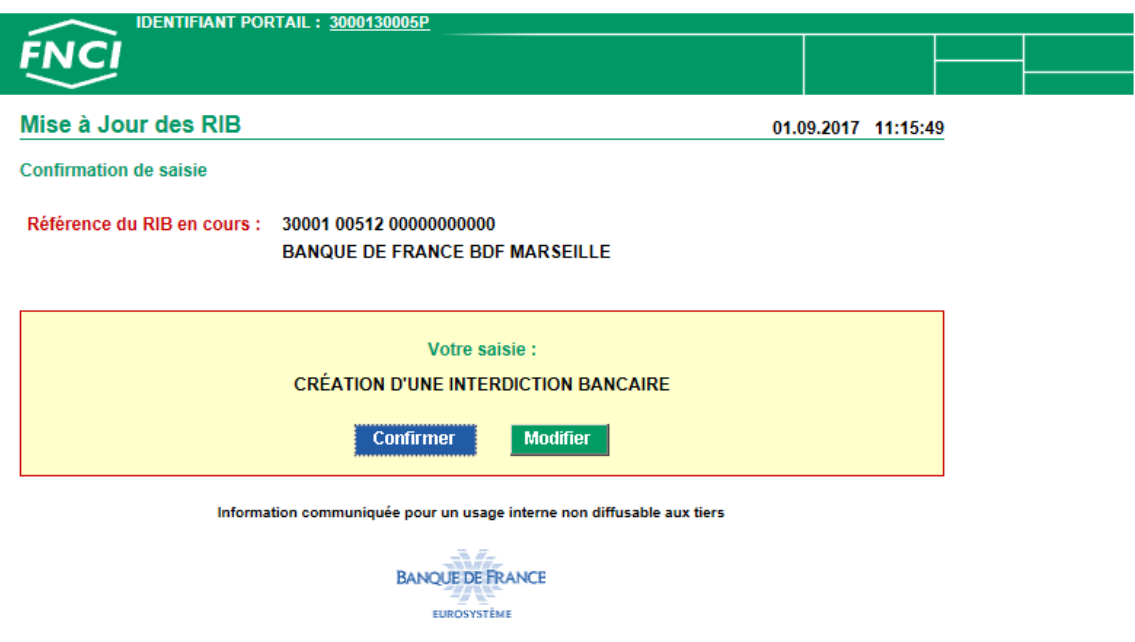

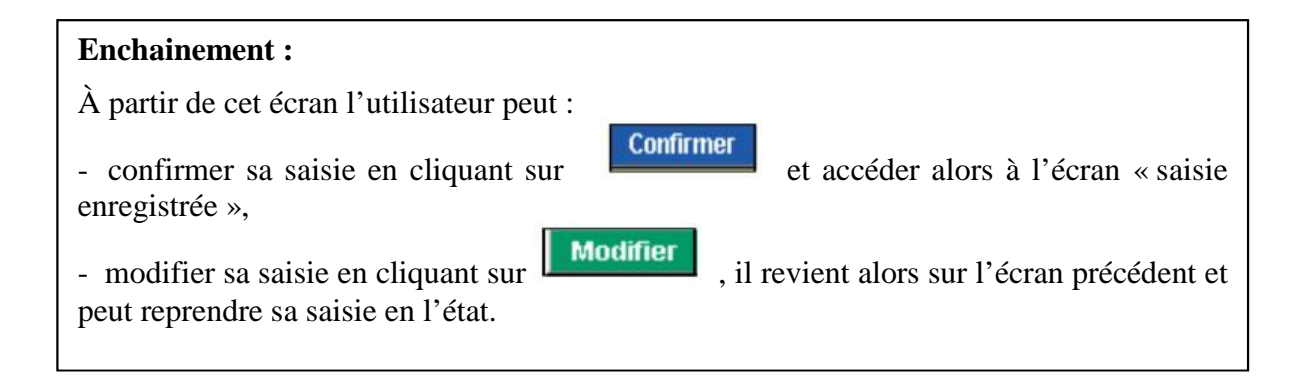

## 6.3. Écran « Saisie enregistrée »

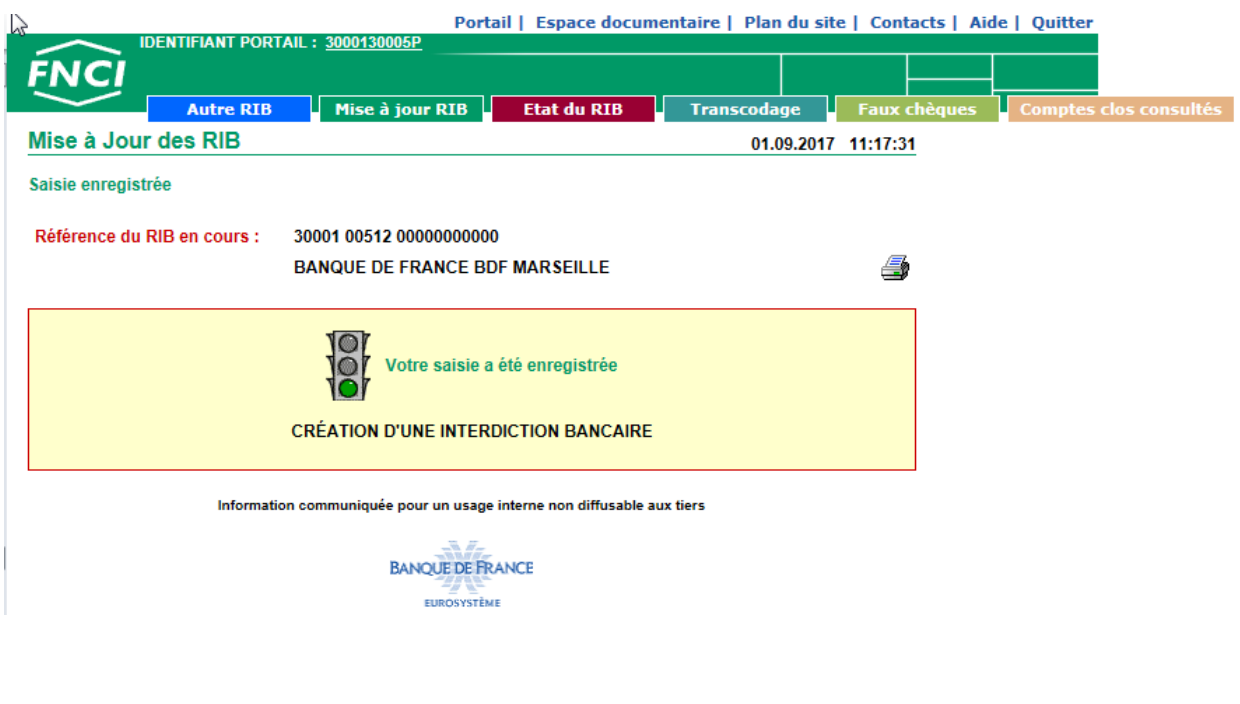

Cet écran affiche la saisie enregistrée :

- référence du RIB,
- jour et heure de la saisie,
- le texte de la requête effectuée.

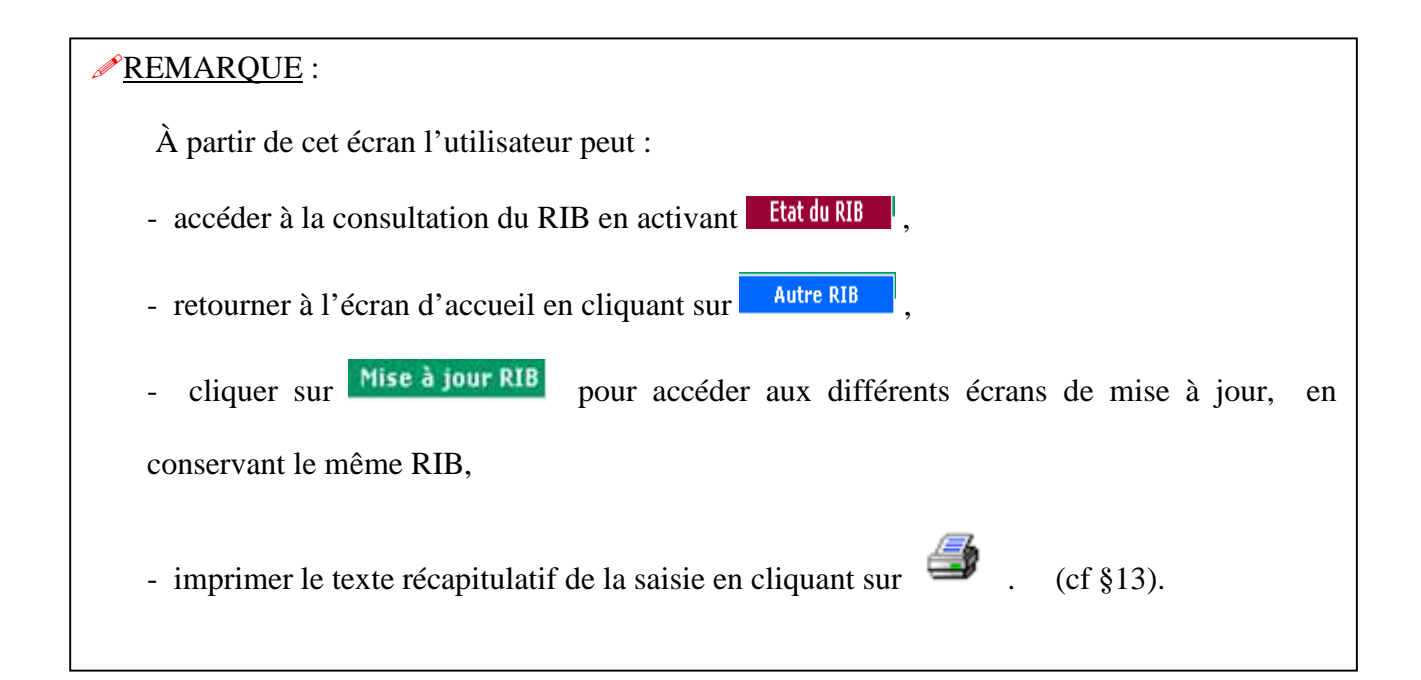

## 7. **ACCES A LA MISE A JOUR DES CLOTURES DE COMPTES**

### 7.1. Écran « Mise à jour des clôtures de comptes »

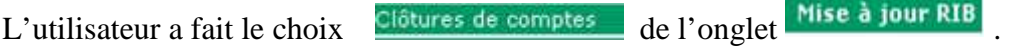

L'écran « Mise à jour des clôtures de comptes » s'affiche.

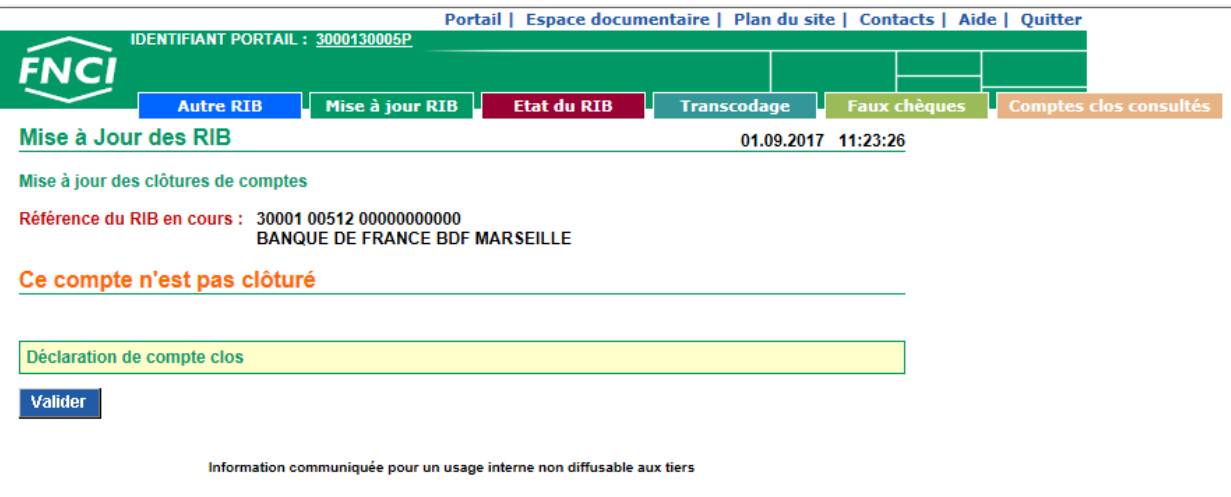

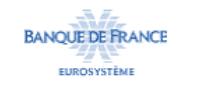

Cet écran affiche les références du RIB saisi sur l'écran d'accueil :

- Le jour et l'heure,
- L'état des clôtures de comptes,
- Une zone proposant une action.

État des clôtures et actions correspondantes :

Ce compte est déjà clôturé. L'action proposée correspondante est « Suppression de compte clos »

Ce compte n'est pas clôturé. L'action proposée correspondante est « Déclaration de compte clos »

#### **Enchaînement :**

À partir de cet écran l'utilisateur peut :

enregistrée »,

valider l'action proposée en cliquant sur **Valider**, il accède alors à l'écran « saisie

abandonner sa saisie en activant l'onglet **Autre RIB** 

### 7.2. Saisie enregistrée

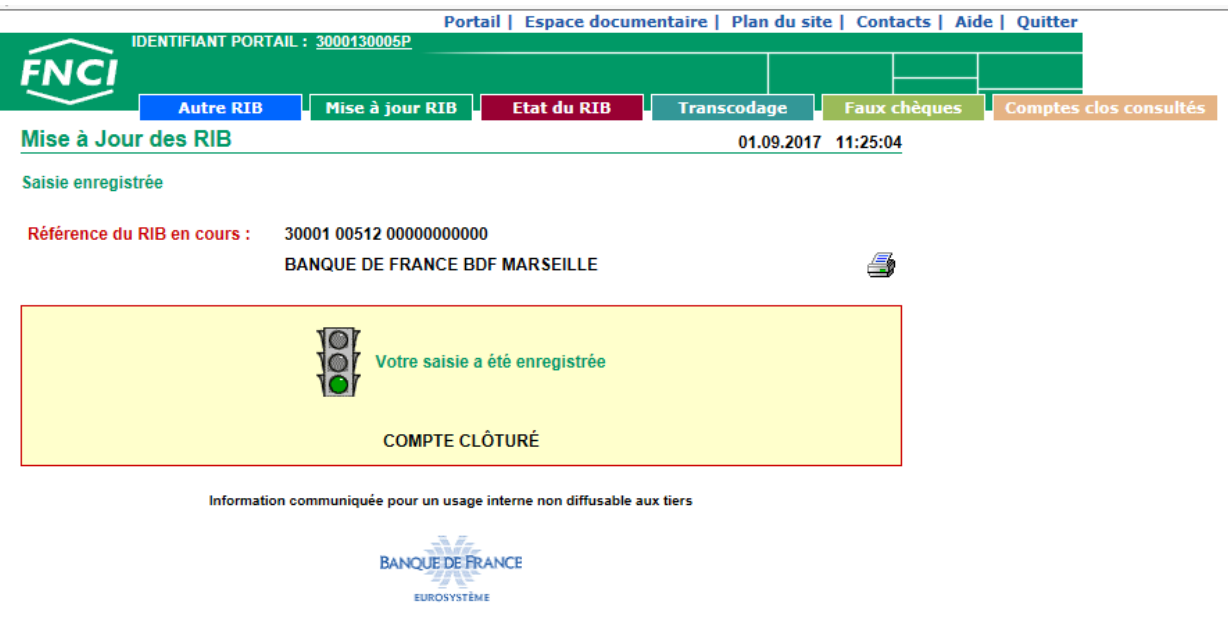

Cet écran affiche la saisie enregistrée :

- Référence du RIB,
- Jour et heure de la saisie,
- le texte de la requête effectuée.

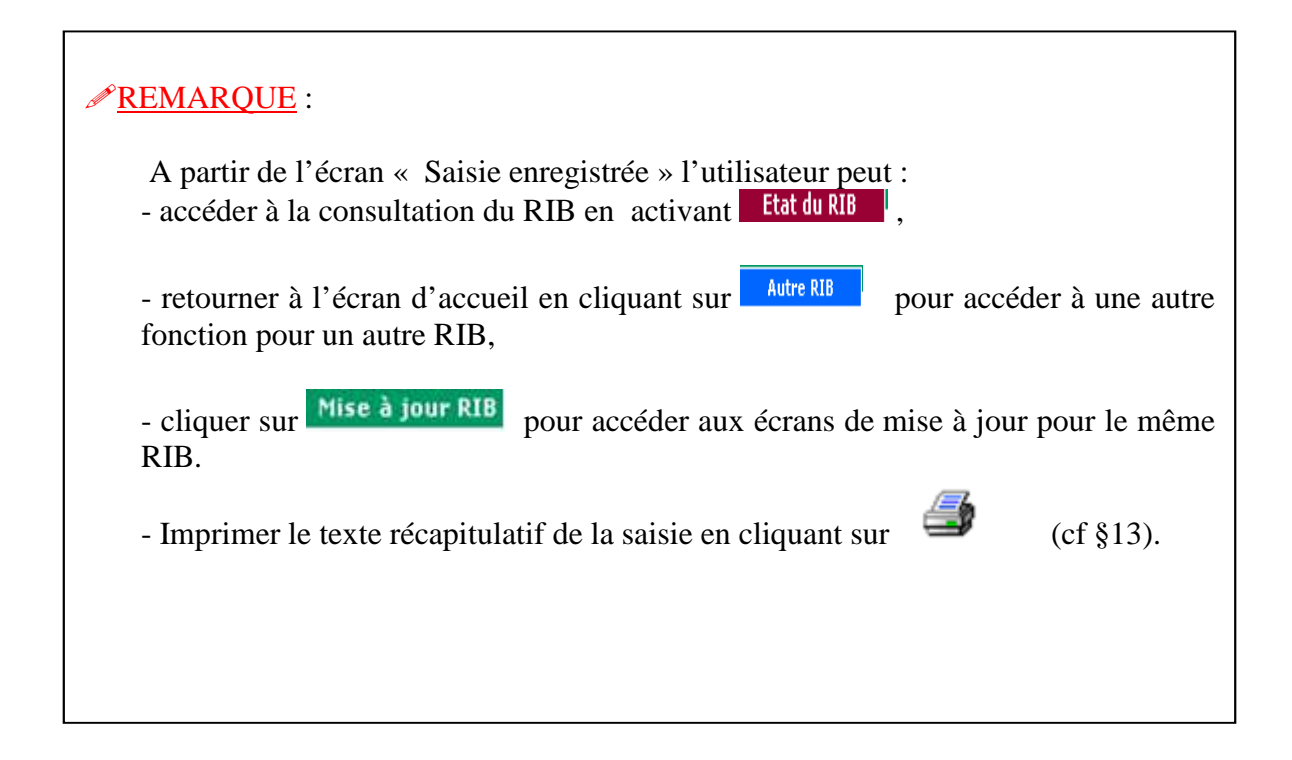

## 8. **ACCES A LA MISE A JOUR DES OPPOSITIONS SUR CHEQUES**

L'utilisateur a fait le choix Depositions pour perte ou vol de l'onglet Mise à jour RIB

### 8.1. Il n'y a pas d'opposition déclarée sous ce RIB

Si aucune opposition n'est recensée, l'écran « création d'opposition pour perte ou vol » s'affiche.

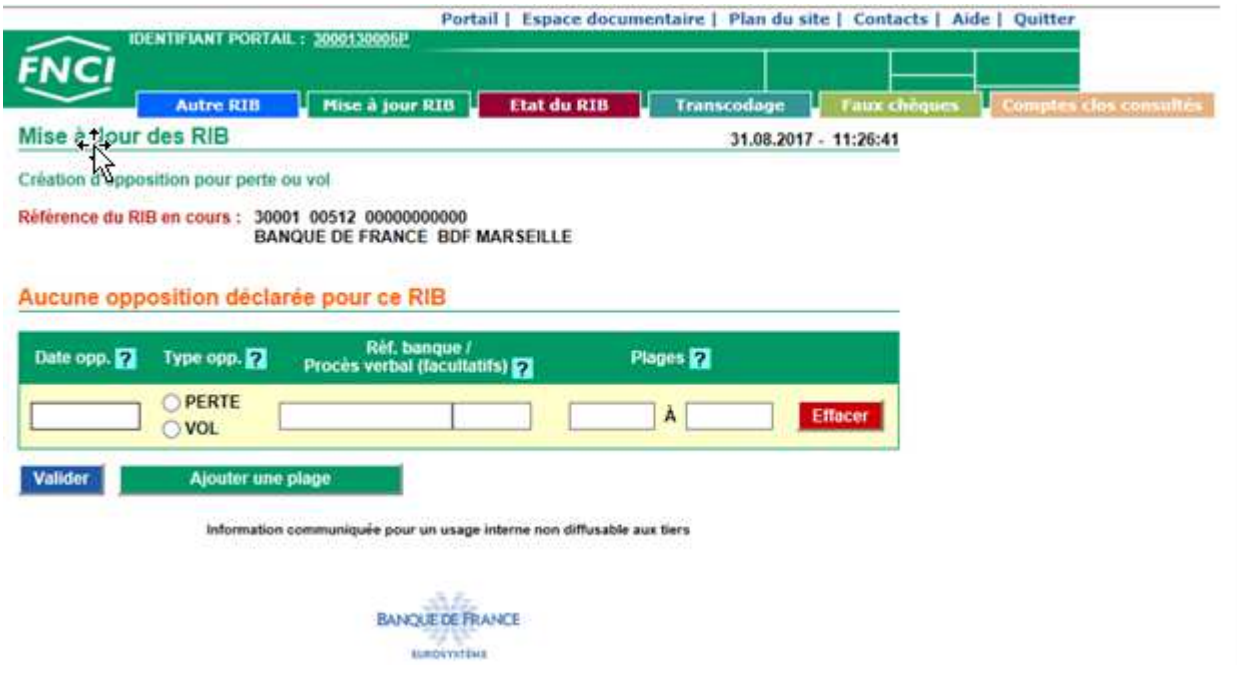

À tout moment l'utilisateur peut obtenir une aide sur la saisie de la date de l'opposition, du type de l'opposition, de la référence banque ou du procès-verbal, des plages de chèques en cliquant sur le **?** correspondant à la rubrique désirée.

Le bouton **Effacer** permet d'effacer la totalité de la saisie effectuée sur la ligne.

À partir de cet écran l'utilisateur peut :

- créer une opposition,
- abandonner sa saisie en cliquant sur **Autre RIB**

#### 8.1.1. Écran « Création d'une opposition pour perte ou vol »

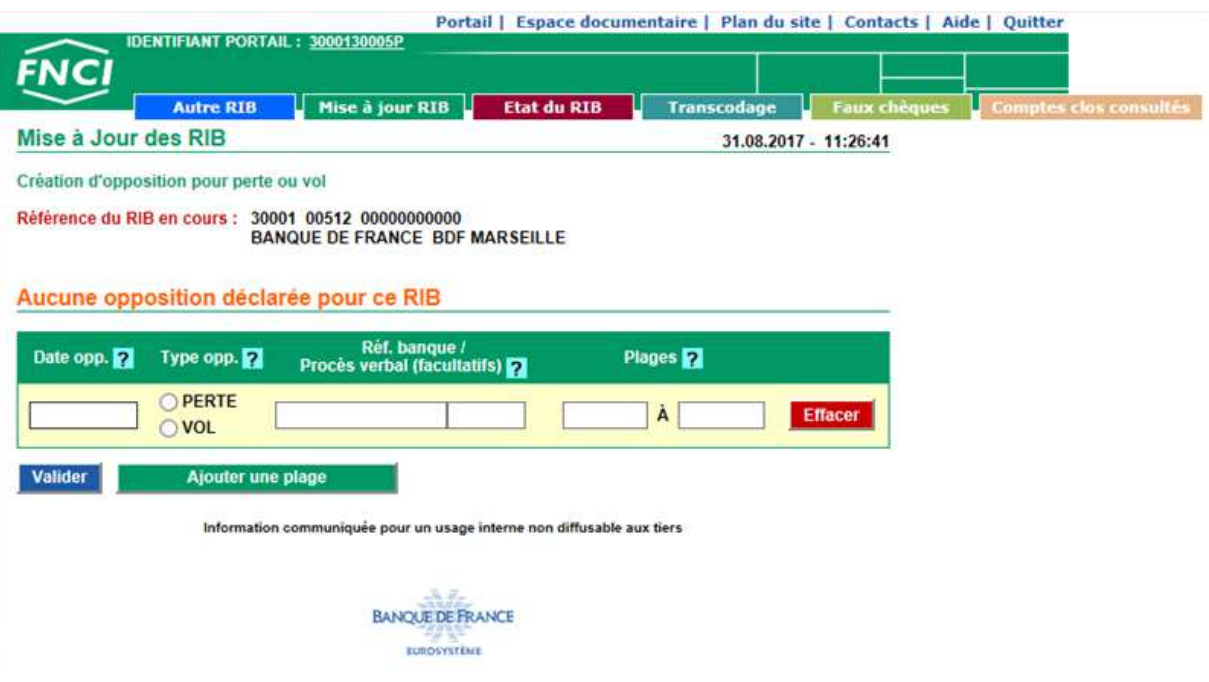

L'utilisateur saisit :

- la date de l'opposition qui doit être inférieure ou égale à la date du jour,
- le type d'opposition en activant le bouton désiré,
- la référence banque et le procès-verbal, qui sont des données facultatives,
- la première plage de chèques à mettre en opposition,
- si nécessaire, les plages de chèques suivantes en cliquant sur .

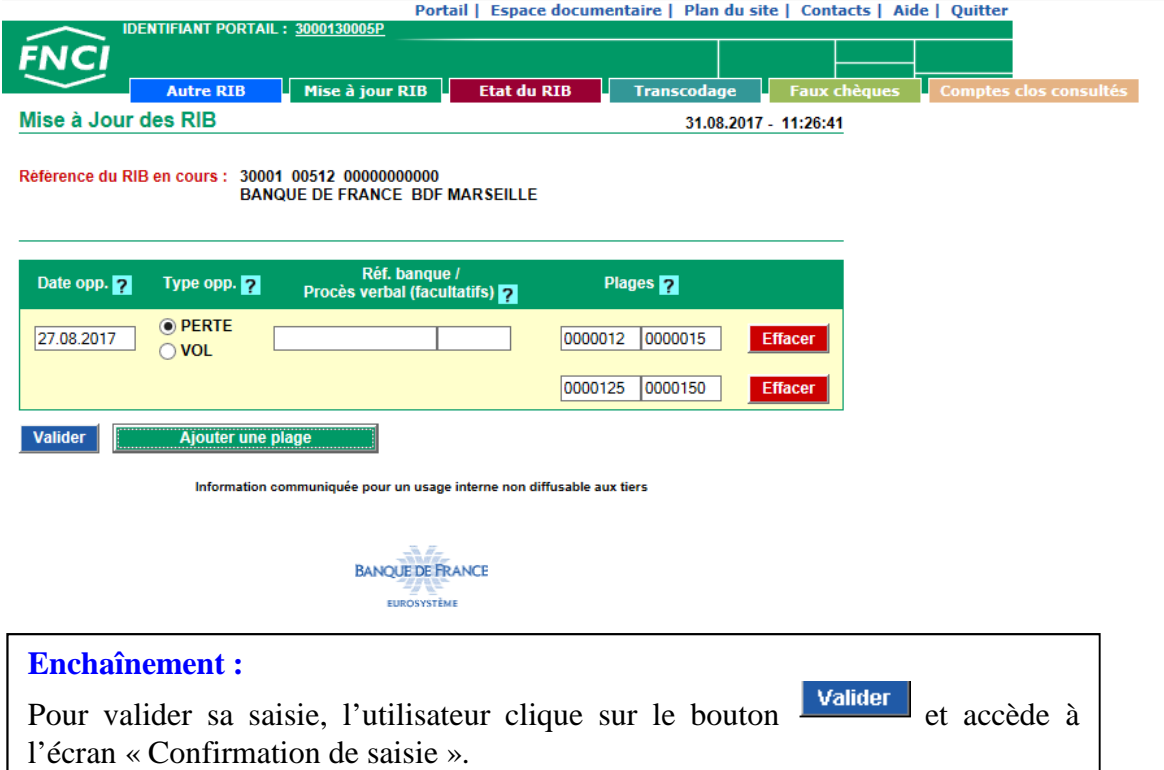

#### Écran de « Confirmation de saisie »

Cet écran affiche la saisie effectuée sur l'écran précédent.

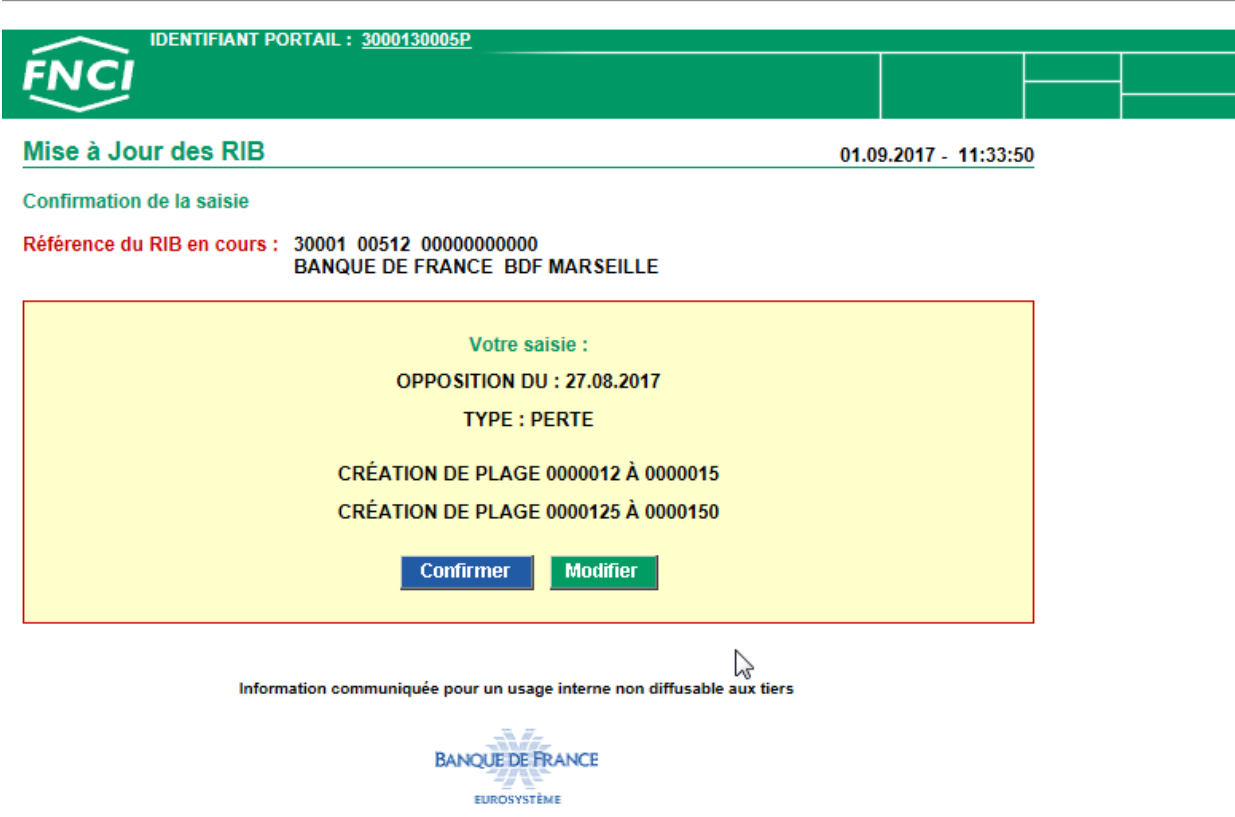

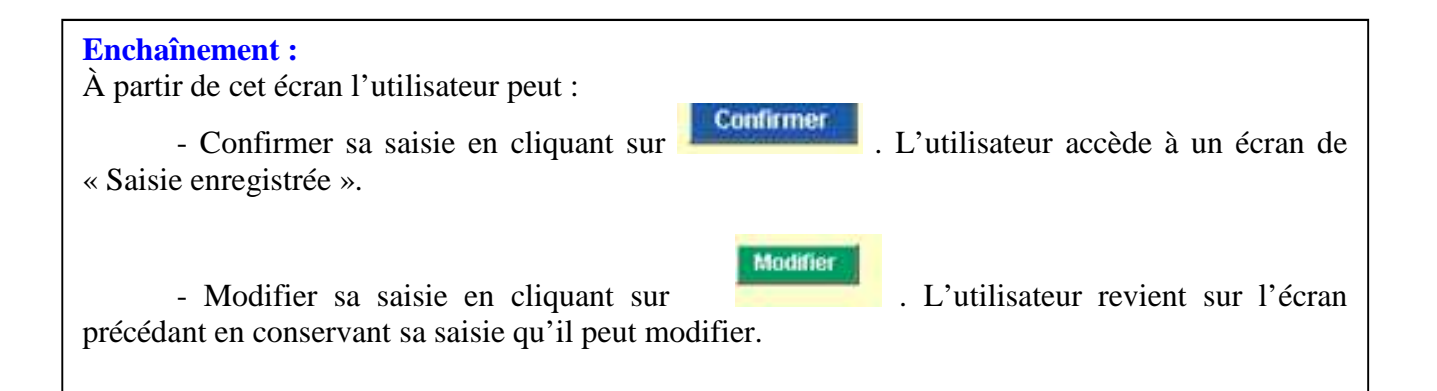

#### 8.1.2. Écran de « Saisie enregistrée »

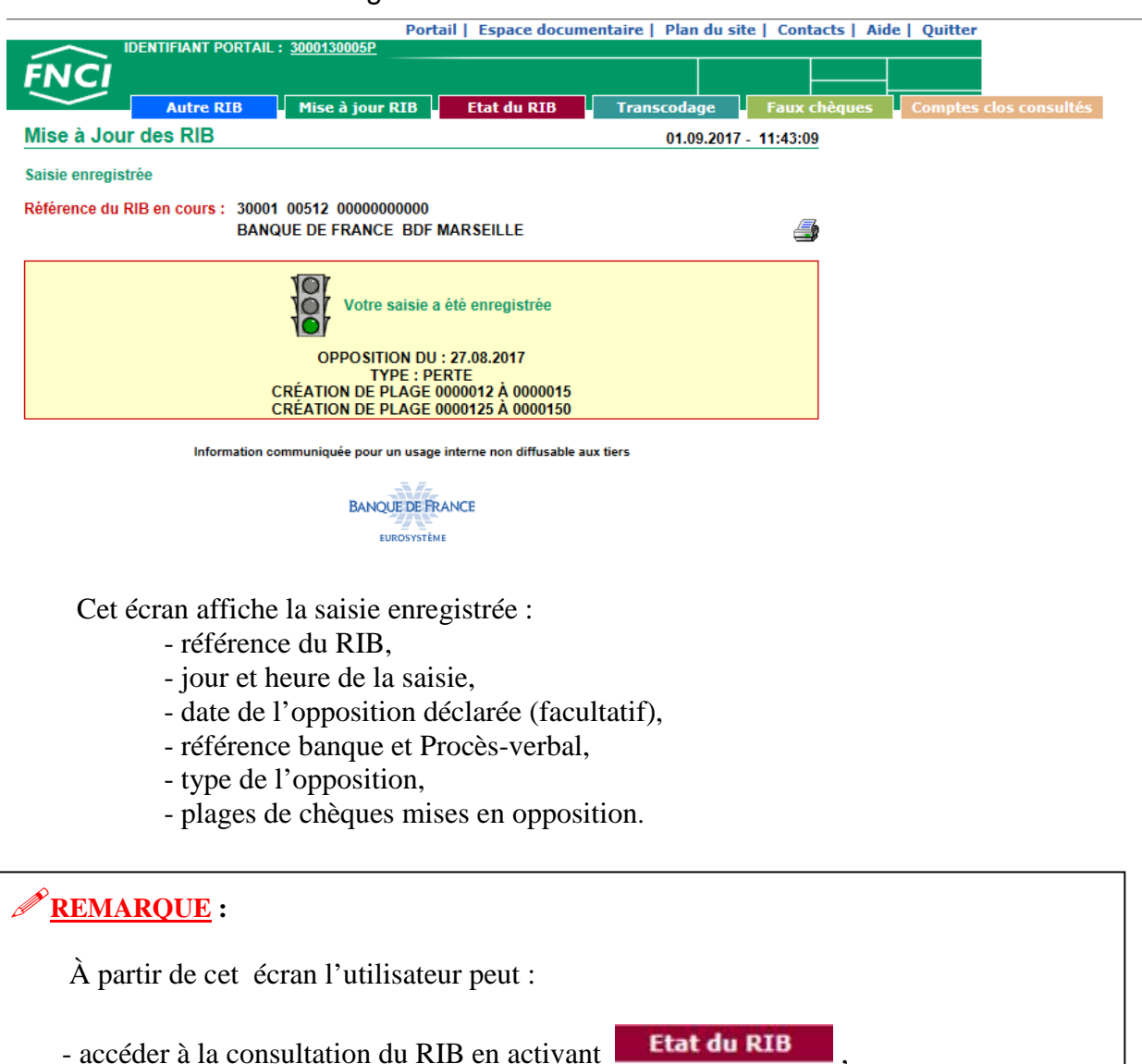

- retourner à l'écran d'accueil en cliquant sur **Autre RIB** pour accéder à une autre fonction pour un autre RIB,

- cliquer sur Mise à jour RIB pour accéder aux différents écrans de mise à jour pour le même RIB,

- imprimer le texte récapitulatif de la saisie en cliquant sur  $\mathbb{S}$  (cf § 13).

### 8.2. Il existe une ou plusieurs oppositions déclarées sur le RIB

Si une ou plusieurs oppositions sont recensées, l'écran « Mise à jour des oppositions pour perte ou vol » s'affiche.

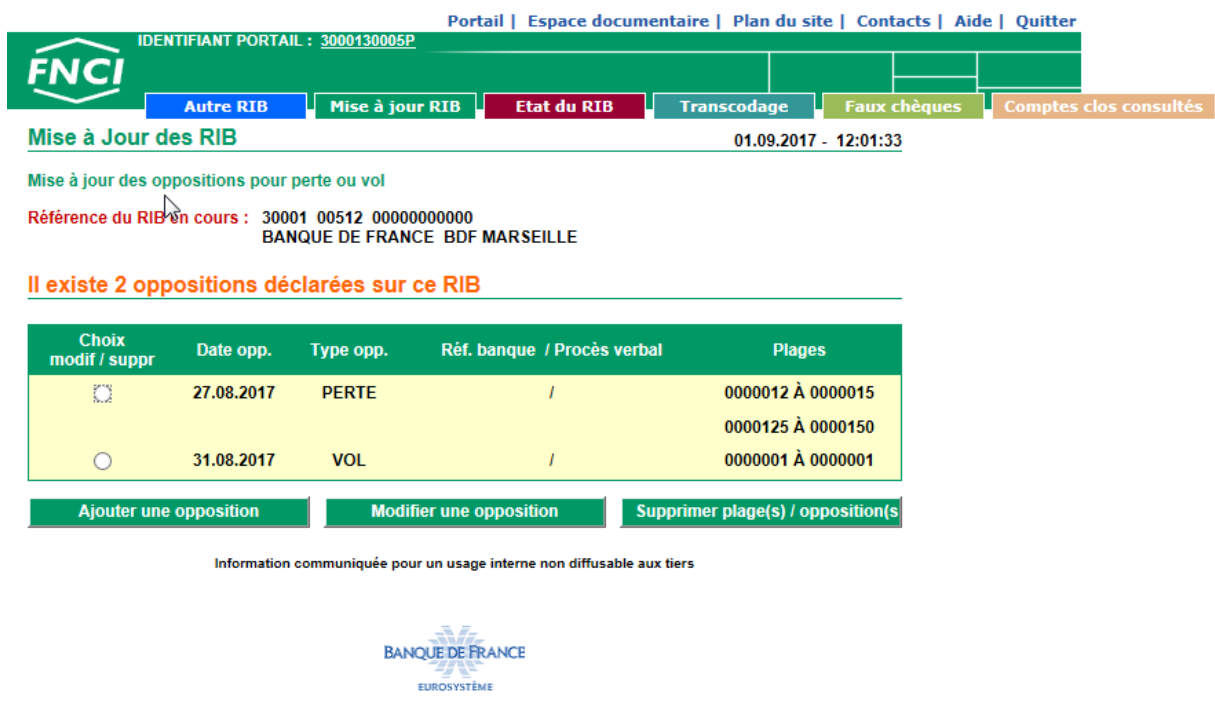

Cet écran indique les dates, type, référence banque, procès-verbaux, et plages de chèques des oppositions déjà déclarées sous le RIB.

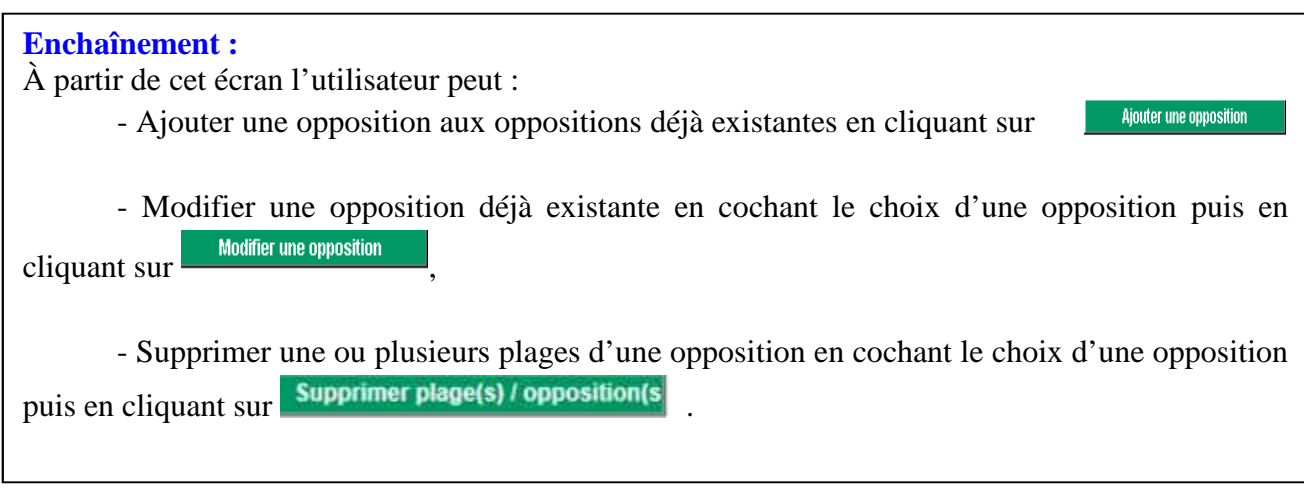

### 8.2.1. Écran pour ajouter une nouvelle opposition

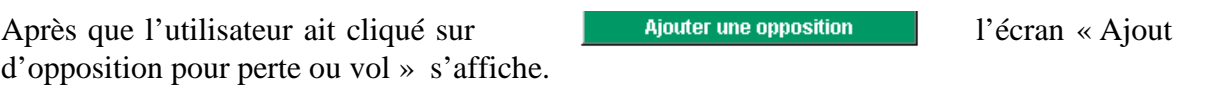

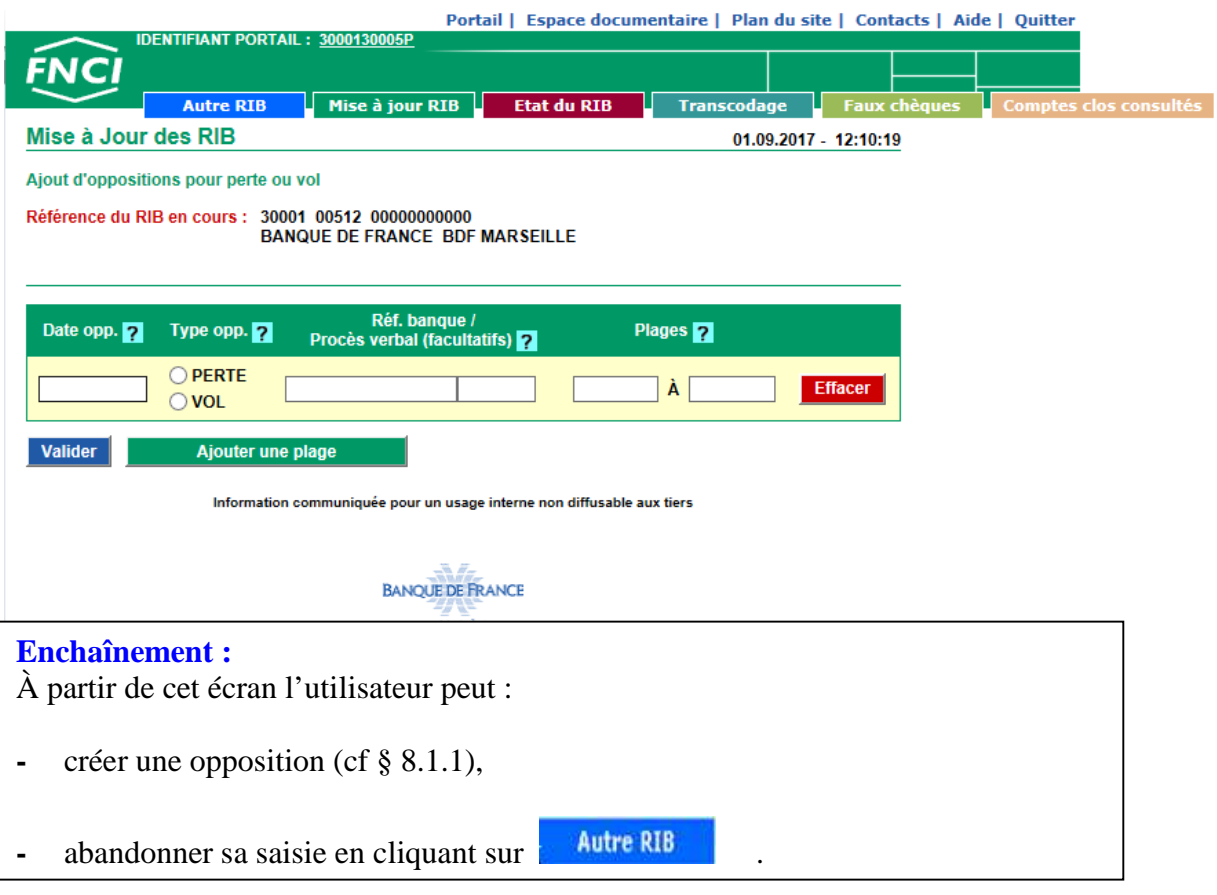

À tout moment l'utilisateur peut obtenir une aide pour la saisie de la date de l'opposition, du type de l'opposition, la référence banque ou le procès-

verbal, les plages de chèques en cliquant sur le **les places de correspondant** à la rubrique désirée.

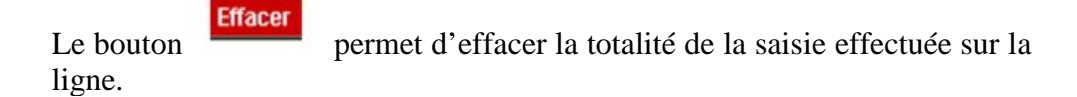

#### 8.2.2. Écran pour modifier une opposition

Après que l'utilisateur ait sélectionné une opposition sur l'écran « Mise à jour des oppositions pour Perte ou Vol » puis cliqué sur **l'autre de la modification des** l'écran « Modification des oppositions pour perte ou vol » s'affiche.

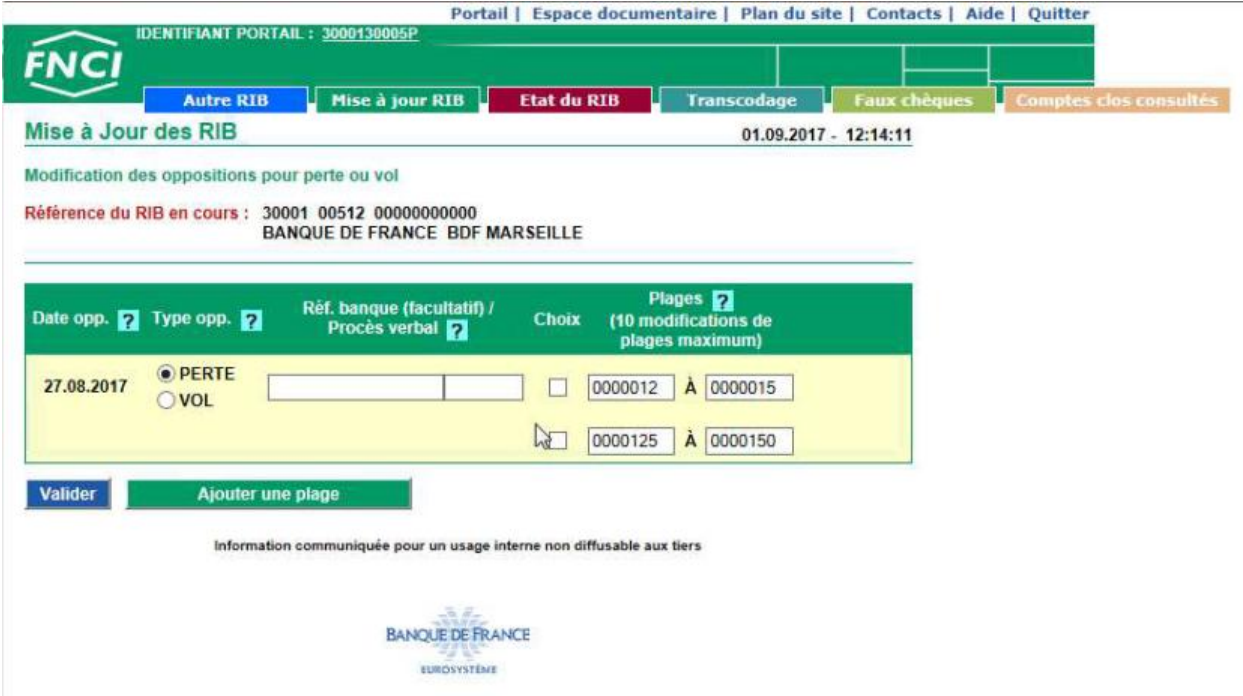

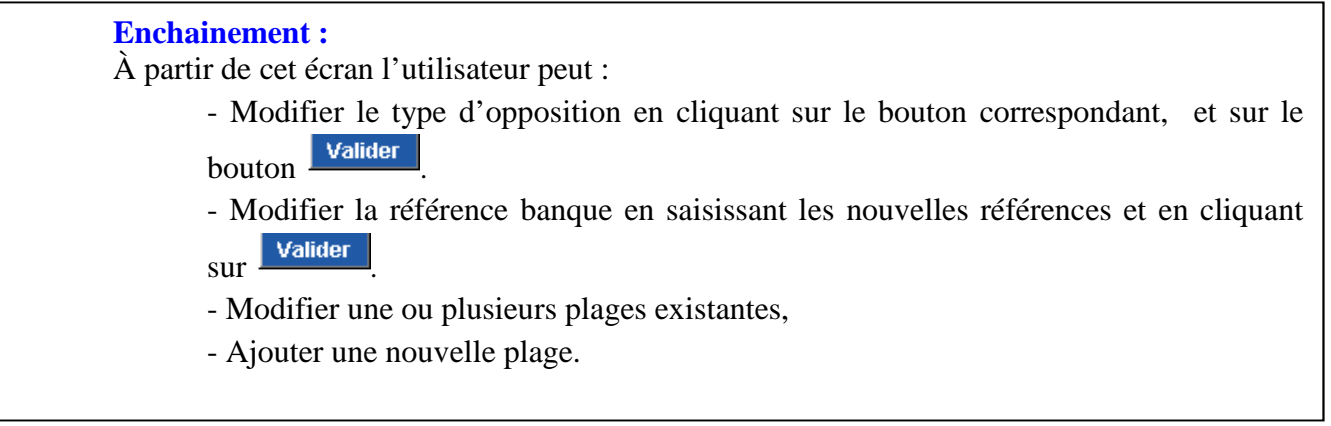

*Une ou plusieurs opérations peuvent être effectuées pendant la même session.*

#### 8.2.2.1. **Modification d'une plage existante**

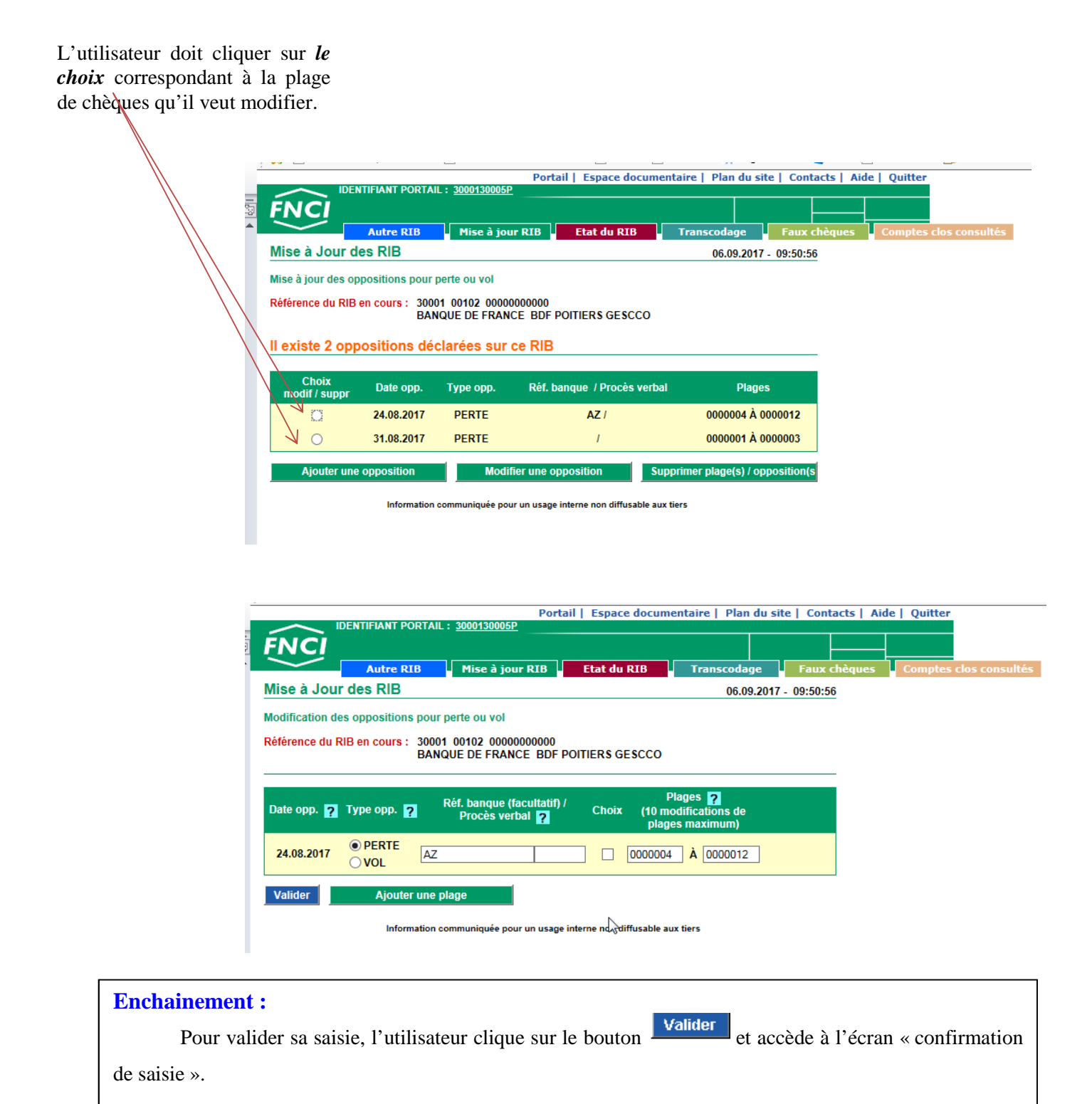

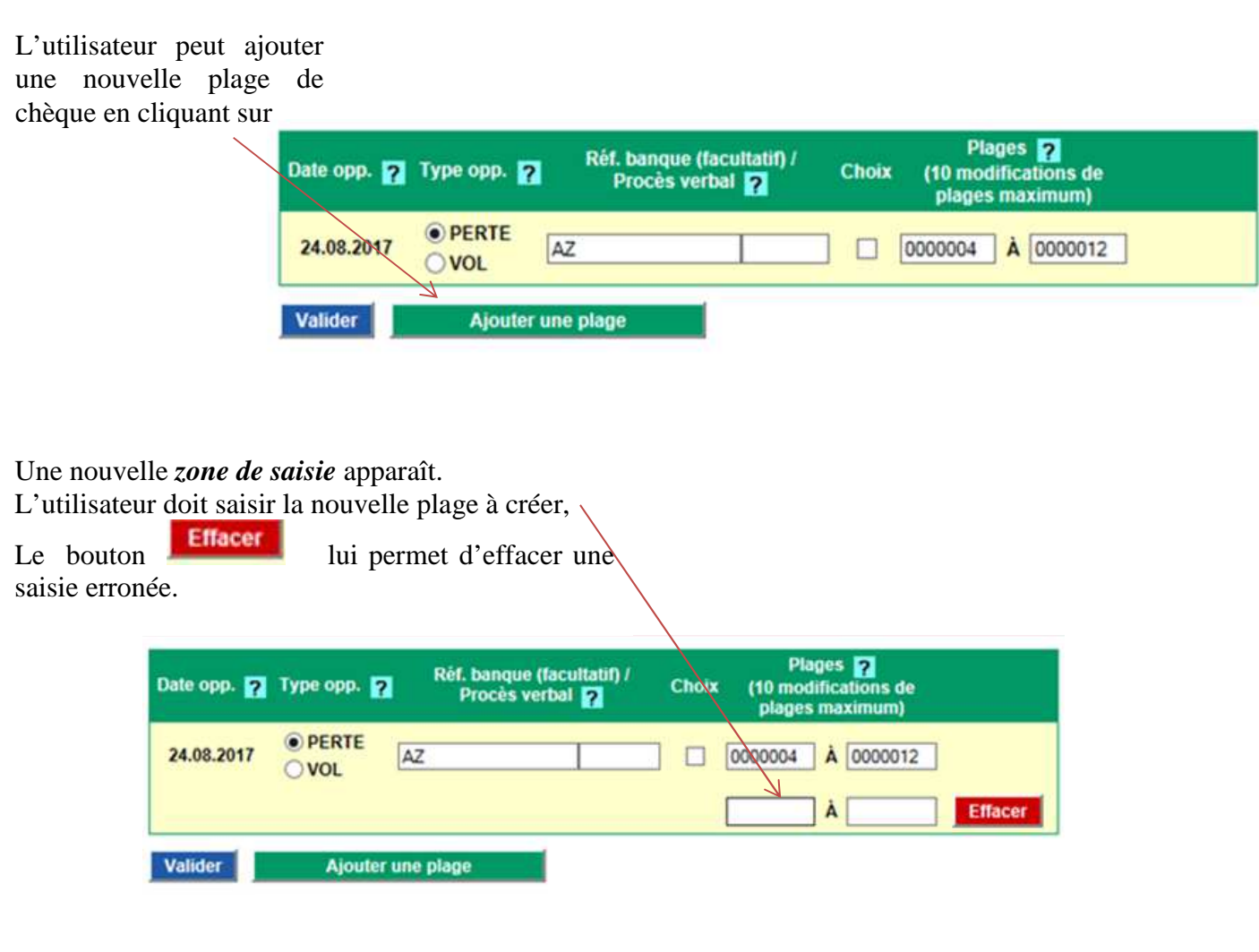

#### **Enchaînement :**

Après avoir ajouté une ou plusieurs plages, l'utilisateur doit valider sa saisie en cliquant sur l'alider

Il accède alors à l'écran de confirmation de saisie.

#### 8.2.2.3. **Écran de confirmation de la saisie.**

Cet écran s'affiche après validation de la modification d'une opposition et ou de l'ajout d'une plage sur une opposition déjà existante.

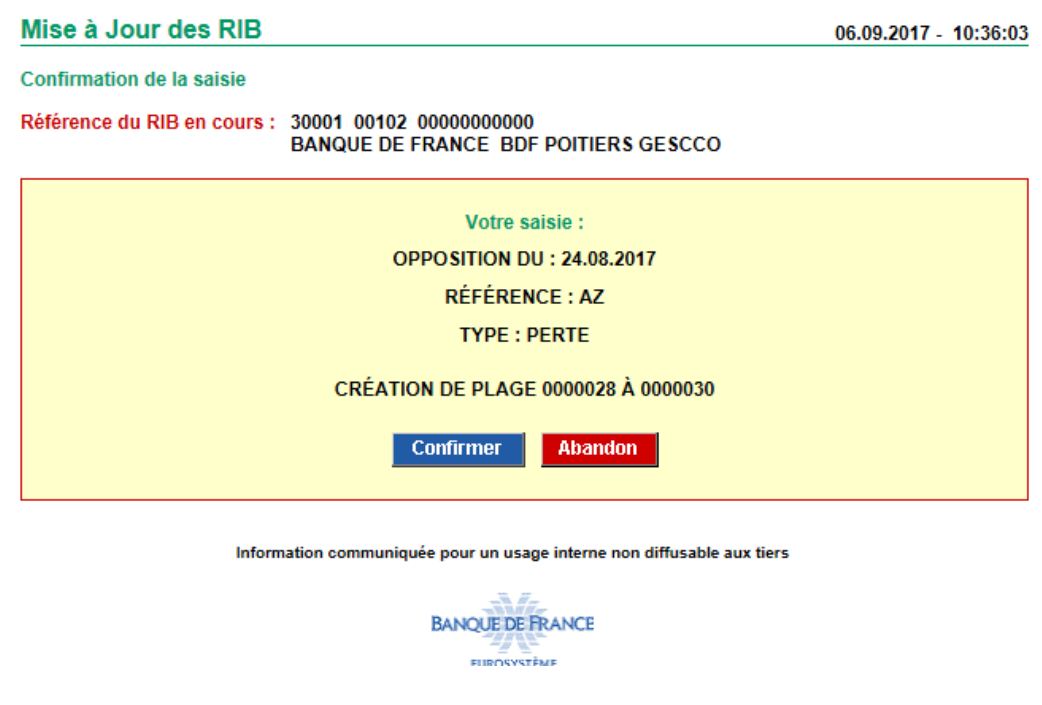

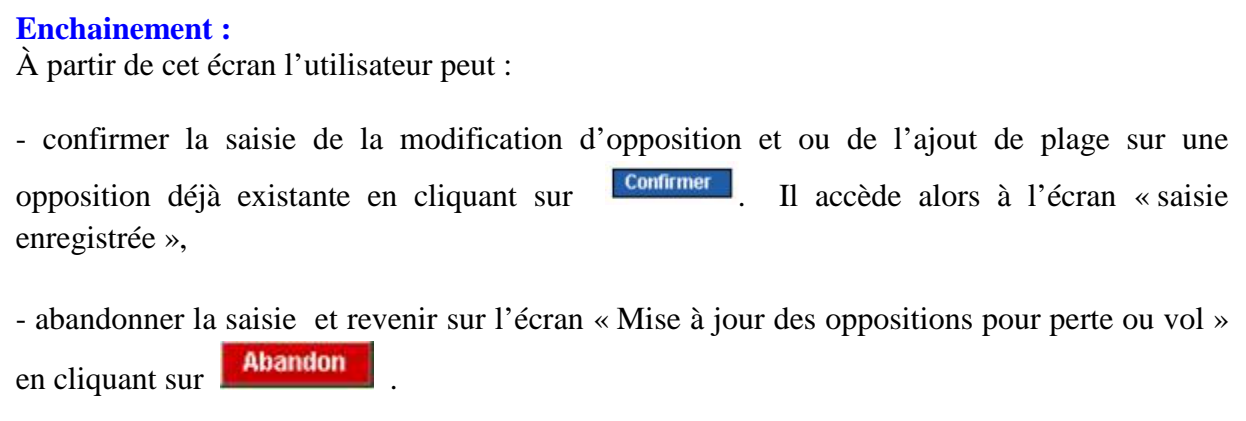

#### 8.2.2.4. **Saisie enregistrée**

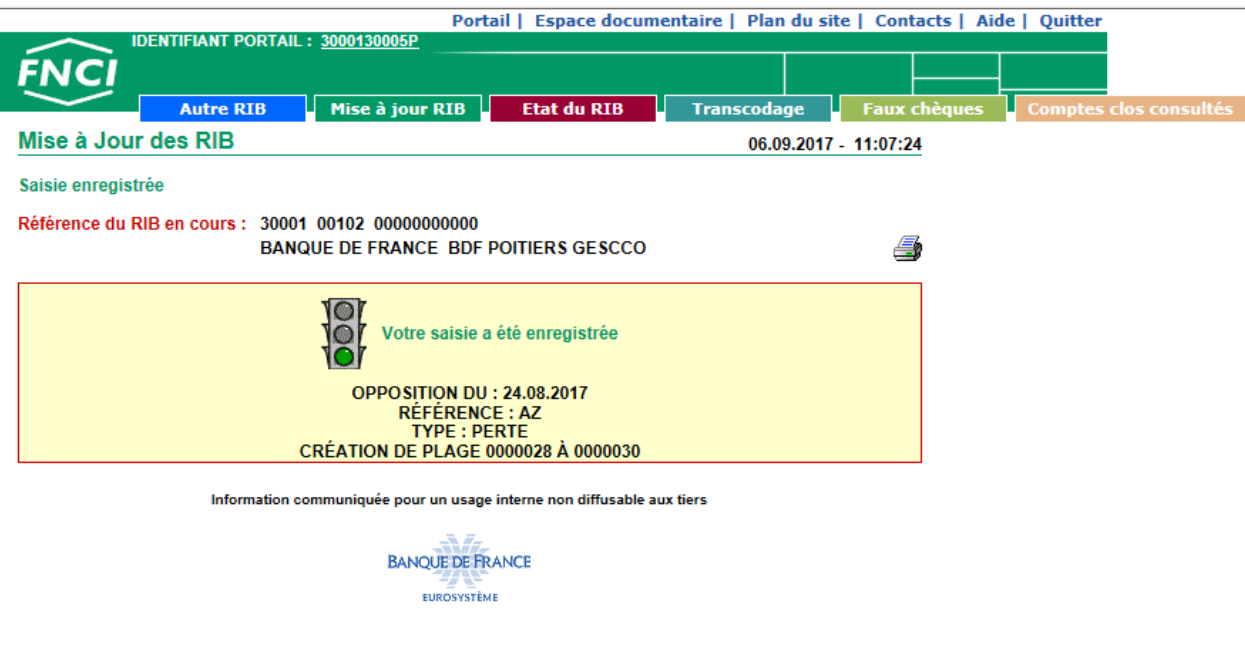

Cet écran affiche la saisie enregistrée :

- référence du RIB,
- jour et heure de la saisie,
- date de l'opposition déclarée,
- référence banque et Procès-verbal,
- type de l'opposition,
- plages de chèques modifiées,
- plages de chèques créées.

#### **REMARQUE :**

- À partir de l'écran « Saisie enregistrée » l'utilisateur peut :
- $\sim$  accéder à la consultation du RIB en activant  $\left\lceil \frac{\text{Etat du RIB}}{\text{Intat} \cdot \text{HIB}} \right\rceil$
- retourner à l'écran d'accueil en cliquant sur **Autre RIB** pour saisir un nouveau RIB,

- cliquer sur **Nise à jour RIB** pour accéder aux différents écrans de mise à jour en conservant le même RIB,

- imprimer le texte récapitulatif de la saisie en cliquant sur  $\mathcal{F}$  (cf § 13).

#### 8.2.3. Création ou modification de plages de chèques avec chevauchement.

Si l'utilisateur saisit une ou plusieurs plages de chèques qui se chevauchent (par exemple plage de 0000001 à 0000020 et plage de 0000002 à plage de 0000025), lors de la création d'une opposition ou lors de la modification d'une opposition, l'écran « confirmation de chevauchement » s'affiche.

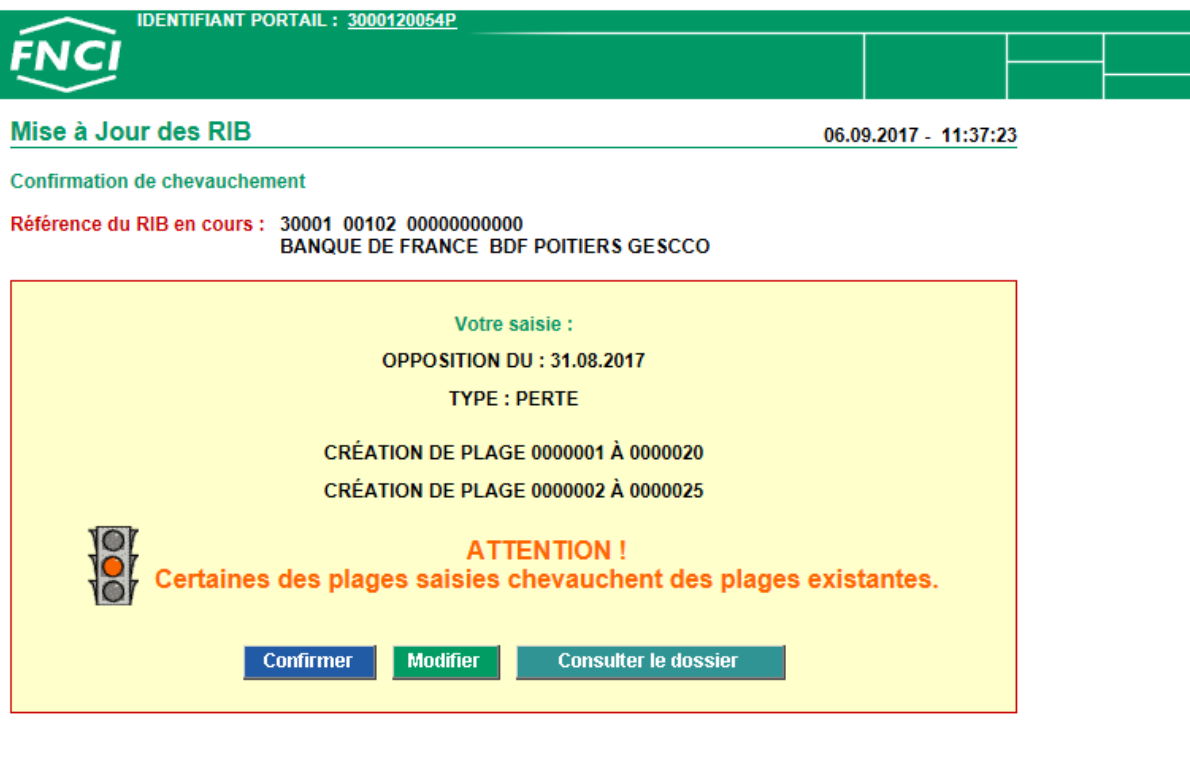

Information communiquée pour un usage interne non diffusable aux tiers

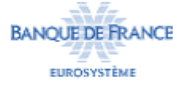

Cet écran affiche la saisie effectuée sur les écrans « création d'opposition pour perte ou vol » ou « modification des oppositions pour perte ou vol » ou « ajout d'opposition pour perte ou vol » :

- référence du RIB,
- jour et heure de la saisie,
- date de l'opposition déclarée,
- référence banque et procès-verbal si précisés,
- type de l'opposition,
- plages de chèques modifiées,
- plages de chèques créées,
- plages de chèques ajoutées,

- la mention « ATTENTION ! Certaines des plages saisies chevauchent des plages existantes ».

J.

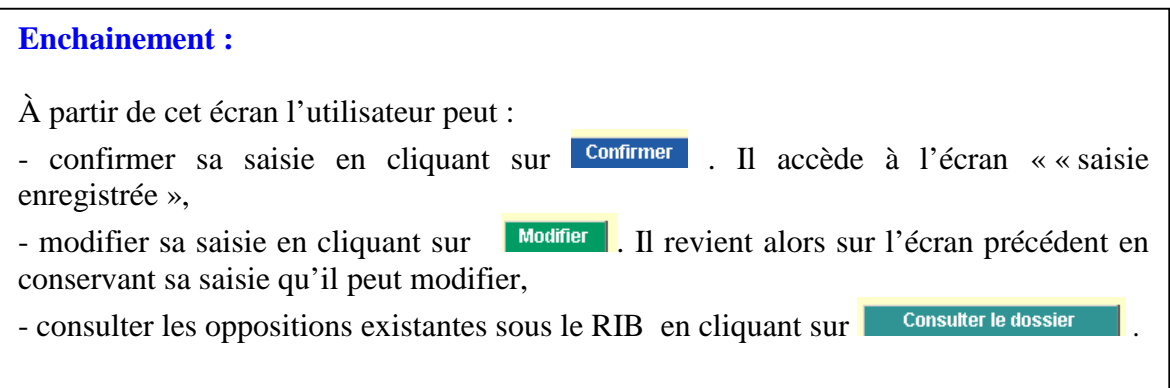

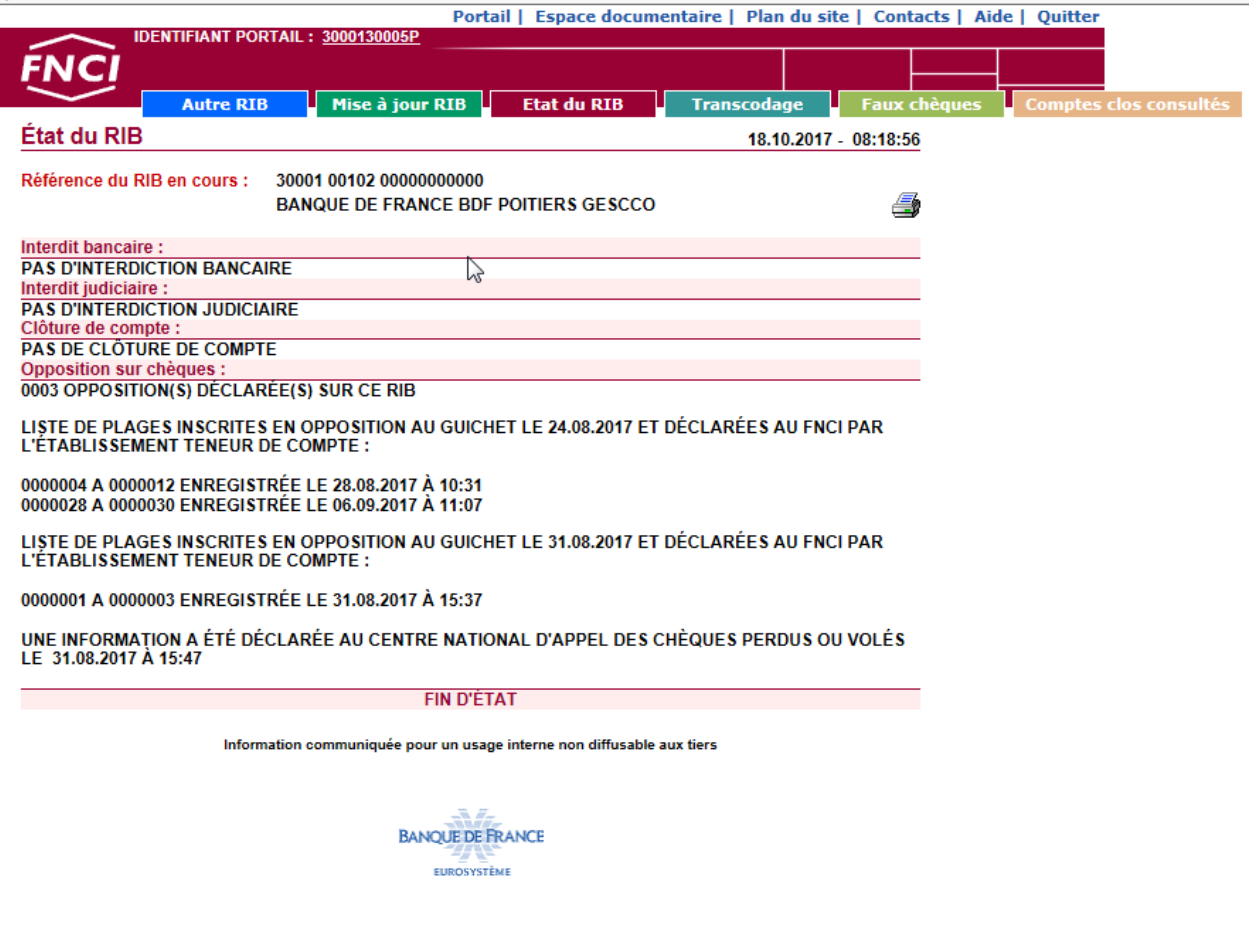

#### 8.2.4. Écran pour supprimer une opposition

#### 8.2.4.1. **Suppression d'une ou plusieurs plages**

Sur l'écran « mise à jour des oppositions pour perte ou vol », lorsqu'il existe une ou plusieurs oppositions, l'utilisateur clique sur le choix supprimer plage(s) / opposition(s) L'écran « suppression de plage(s)/oppositions pour perte ou vol » s'affiche.

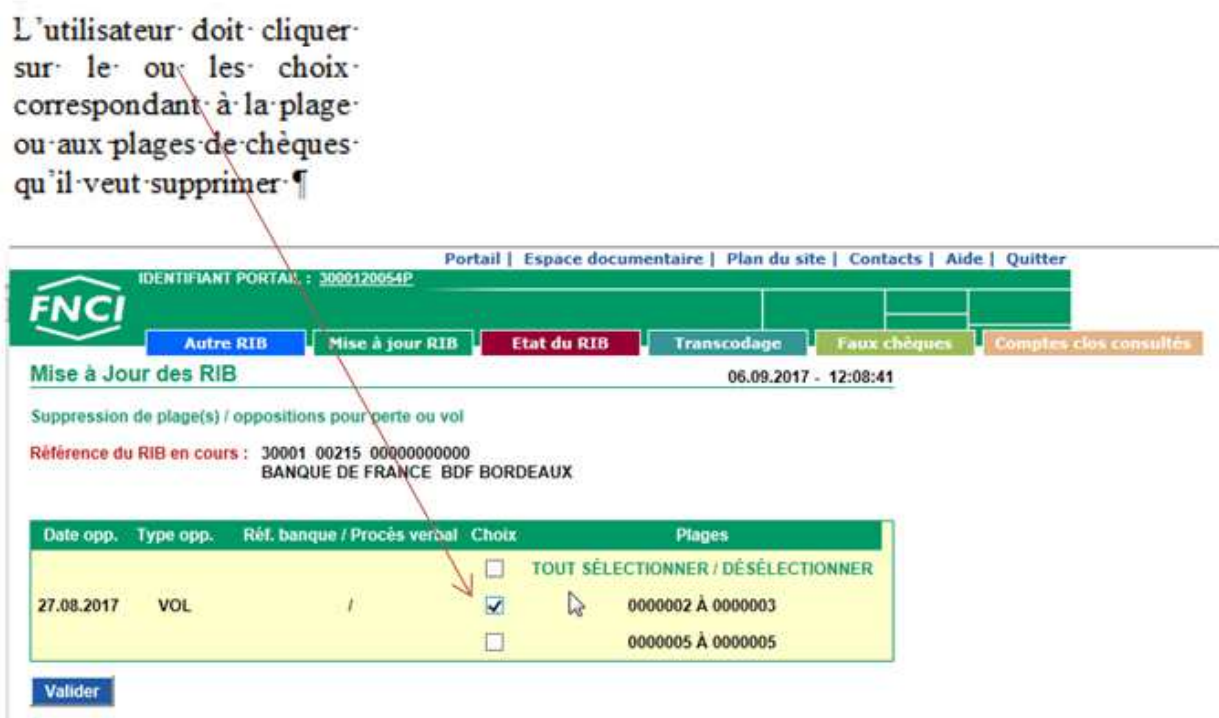

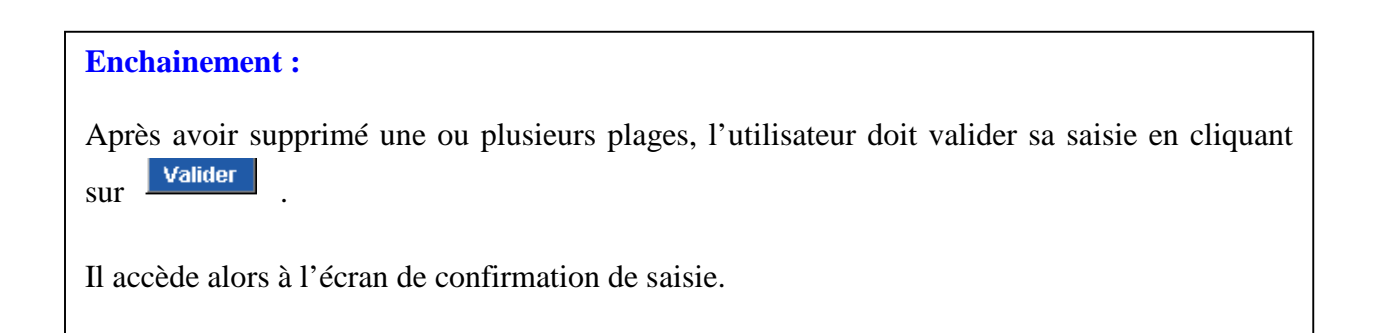

#### 8.2.4.2. **Suppression d'une opposition (toutes les plages de chèque)**

L'utilisateur doit cliquer sur le choix stout sélectionner/désélectionner » pour supprimer l'opposition

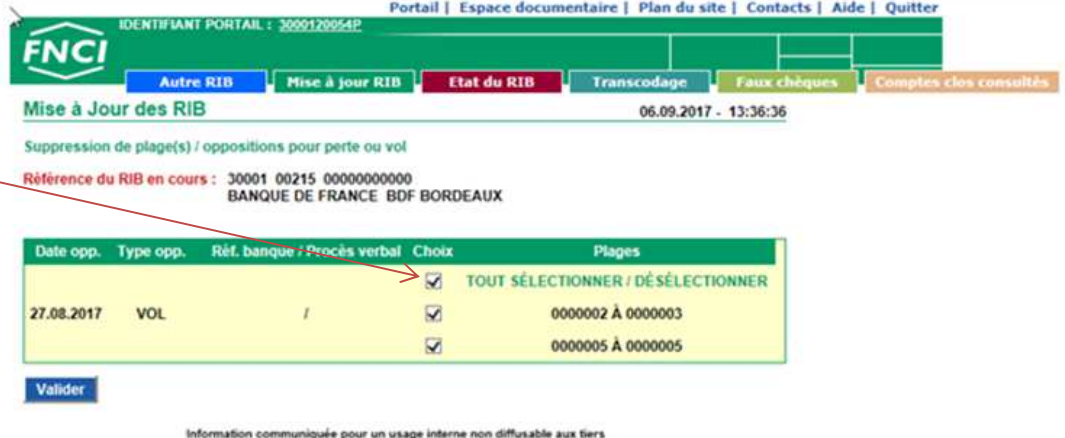

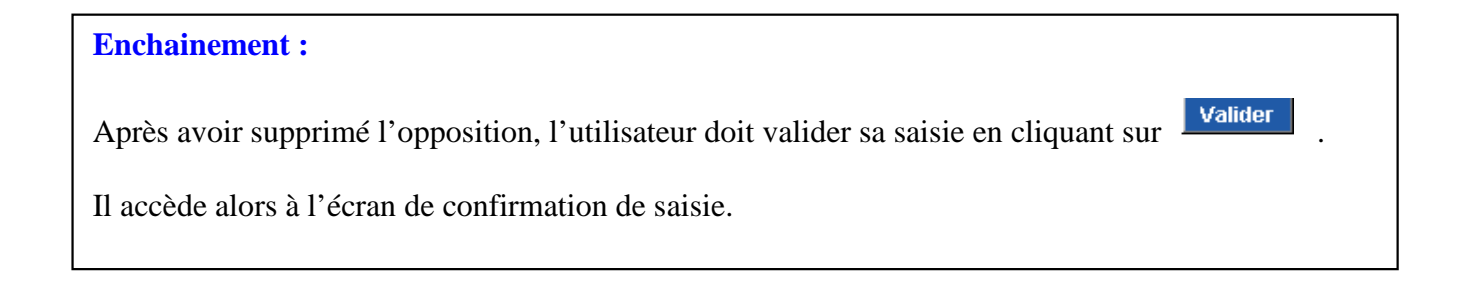

#### 8.2.4.3. **Écran de confirmation de saisie**

Cet écran s'affiche après la validation de la suppression d'une ou plusieurs plages de chèques.

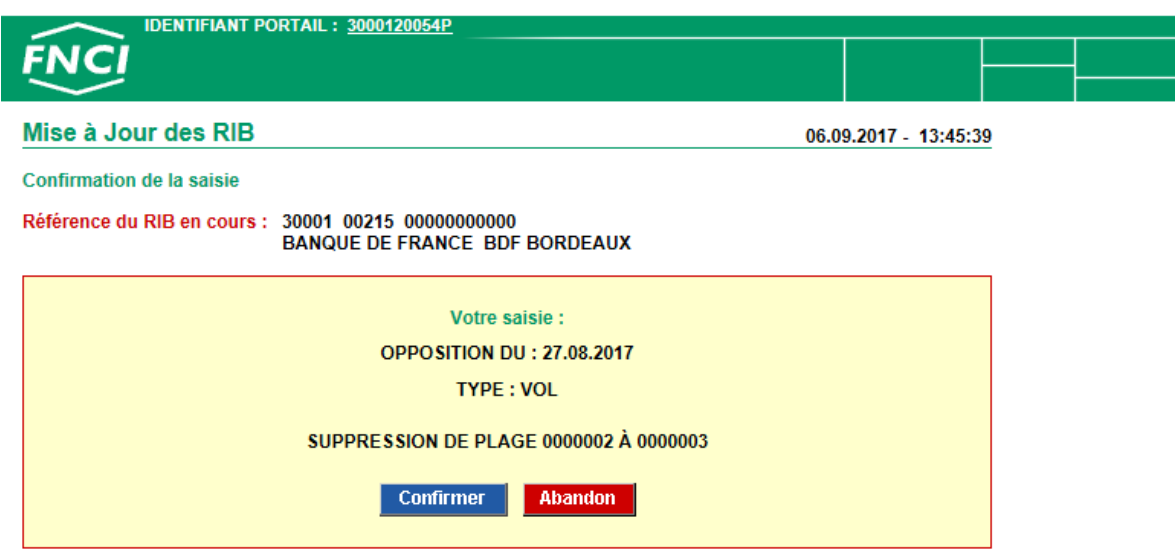

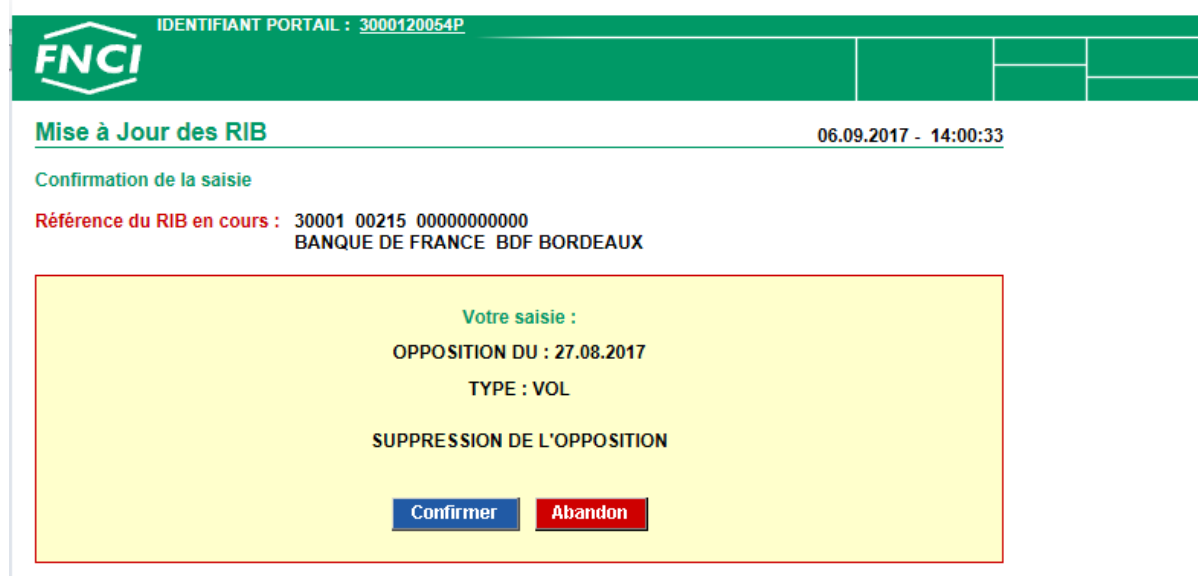

Cet écran s'affiche après validation de la suppression d'une opposition.

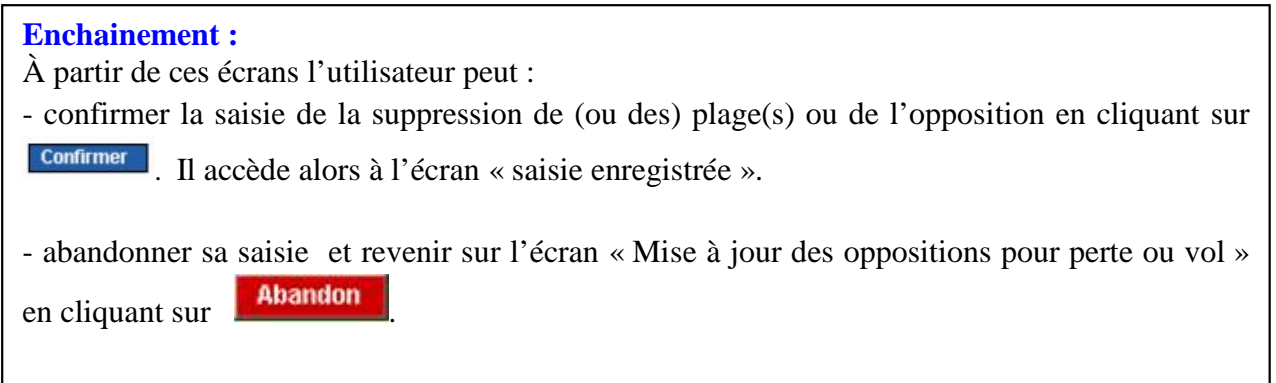

#### 8.2.4.4. **Écran de saisie enregistrée**

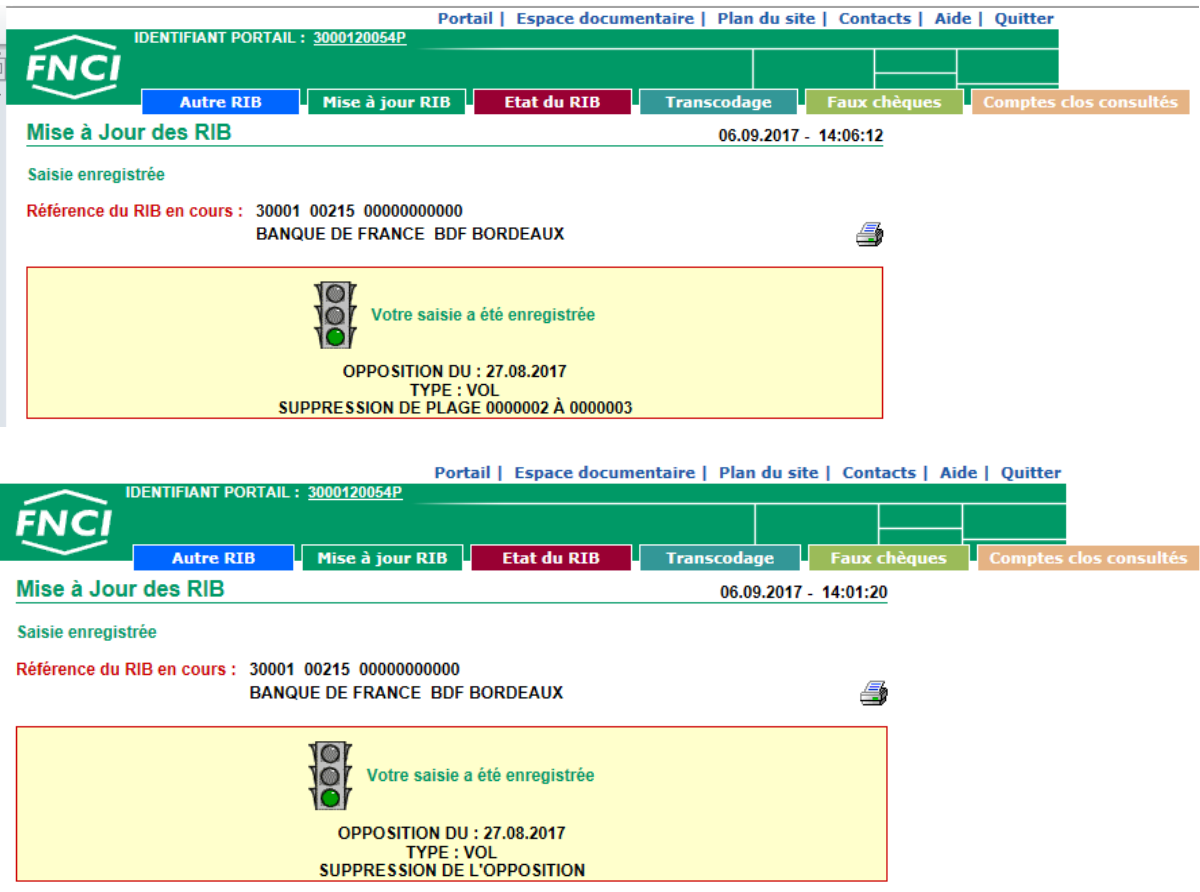

Cet écran affiche la saisie enregistrée :

- référence du RIB,
- jour et heure de la saisie,
- date de l'opposition déclarée,
- référence et procès-verbal si précisé,
- type de l'opposition,
- suppression de l'opposition ou suppression de la ou des plage(s).

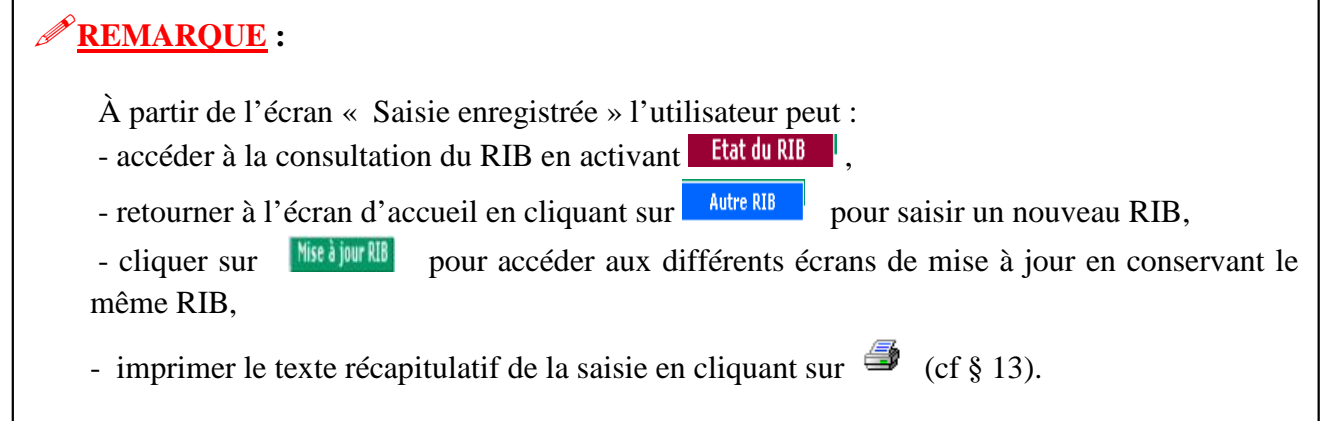

# 9. **MESSAGE D'ERREUR PAGE D'ACCUEIL**

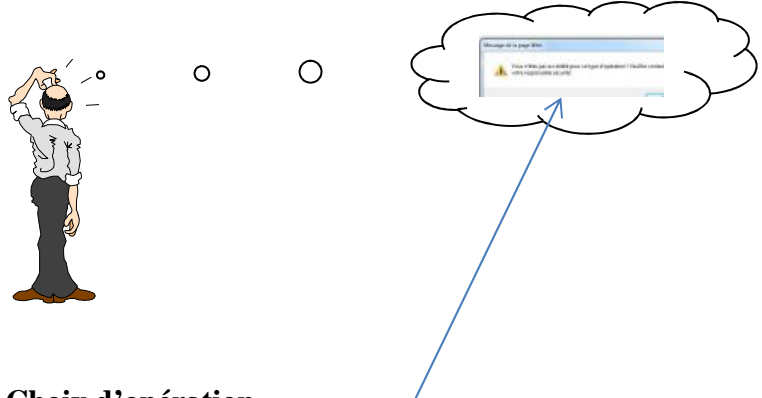

#### **Choix d'opération**

• Vous n'êtes pas accrédité pour ce type d'opérations ! Veuillez contacter votre responsable sécurité.

#### **Code ETC** :

- Vous n'êtes pas habilité pour cet établissement,
- Code établissement obligatoire.

#### **Code GUICHET :**

- Code guichet obligatoire,
- Code guichet inexistant.

#### **Numéro de compte :**

• Numéro de compte obligatoire.

#### **Clé RIB :**

- Clé RIB obligatoire,
- Clé RIB invalide.

#### **Le calcul de la clé interne ne correspond pas au RIB saisi** :

• RIB invalide.

# 10. **Messages d'erreur des écrans de mise à jour des Interdits Bancaires et Judiciaires**

#### **Case à cocher**

- Aucune case cochée,
- Suppression impossible, IB provenance FCC.

# 11. **Messages d'erreur et d'alertes des écrans de mise à jour d'oppositions**

#### **Date d'opposition**

#### *Messages d'erreur*

- date d'opposition obligatoire de la forme JJMMSSAA,
- date d'opposition invalide.

#### *Message d'alerte*

• date d'opposition antérieure à la date du jour (demande de confirmation : si OK, poursuite de la saisie, sinon retour sur le champ de saisie et sélection du contenu pour correction).

#### **Type d'opposition**

#### *Messages d'erreur*

• type d'opposition obligatoire.

#### **Début de plage :**

#### *Messages d'erreur*

• plage de début obligatoire.

#### **Fin de plage :**

#### *Messages d'erreur*

- plage de fin obligatoire,
- plage de début xxxxxxx supérieure à la plage de fin xxxxxxx,
- aucune plage saisie,
- la plage existe déjà,
- déclaration d'alerte impossible en modification.

#### **Nombre de plages :**

*Messages d'erreur*

- Nombre maximum de plages déclarables atteint,
- Nombre maximum de modifications de plages existantes atteint.

#### **Case à cocher :**

• Aucune sélection effectuée (apparait dans le cas d'une modification ou d'une suppression si l'utilisateur n'a pas sélectionné de case).

• Seule la suppression est possible pour une opposition dont le nombre de plages est supérieur à 50 (apparait si l'utilisateur demande la modification d'une opposition de plus de 100 plages).

- Voulez-vous cocher la case ?
- Aucune modification effectuée.

## 12. **Trucs et astuces**

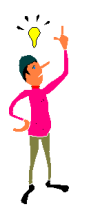

#### **1. Saisie du RIB**

Si le code guichet comporte moins de 5 caractères ou le numéro de compte moins de 11 caractères, la saisie peut s'effectuer sans les zéros à gauche. Appuyer sur la touche Tab pour passer en zone suivante.

#### **2. Plage de chèques**

La zone se remplit automatiquement avec des zéros à gauche.

# 13. **Impression d'un état**

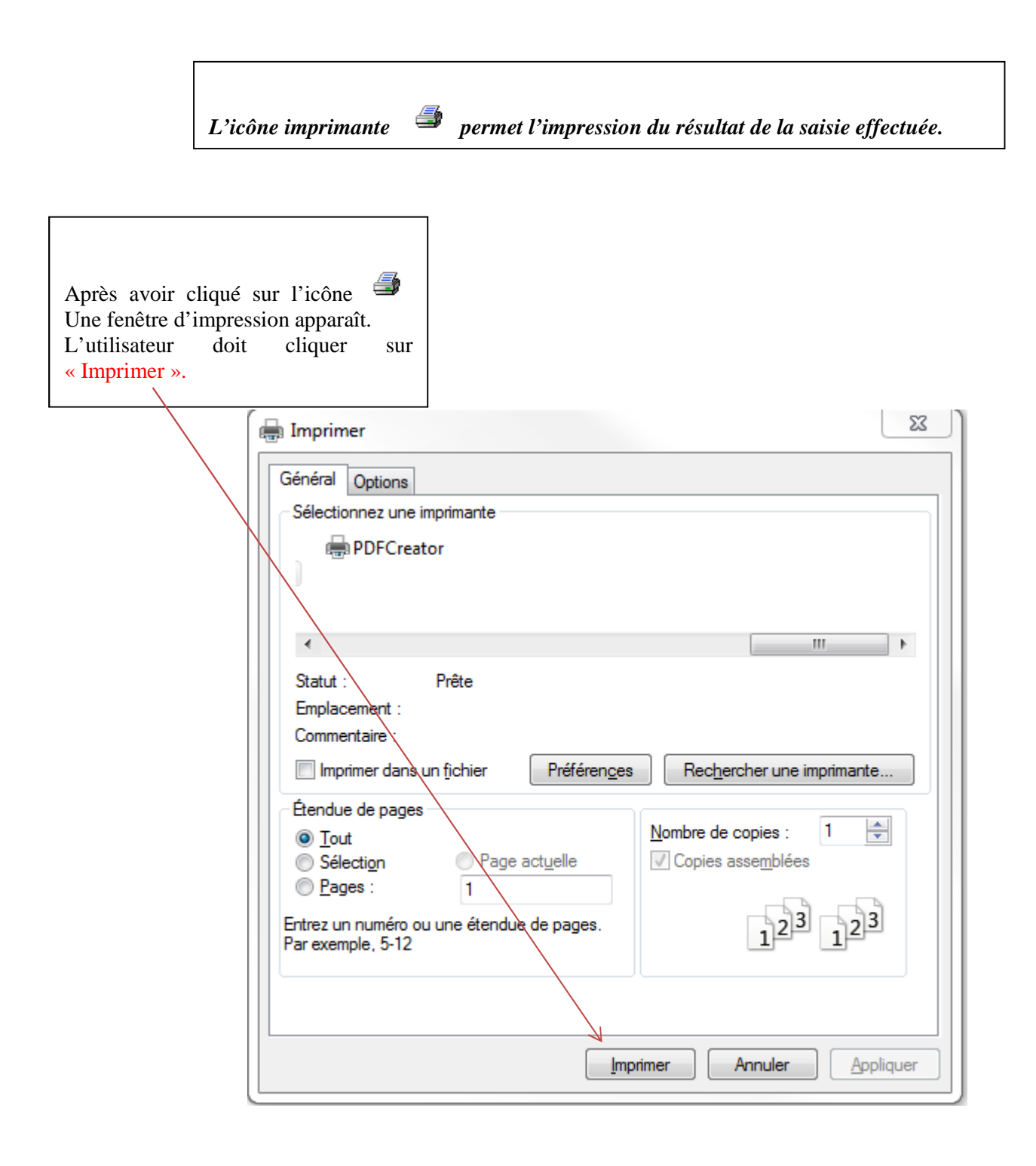